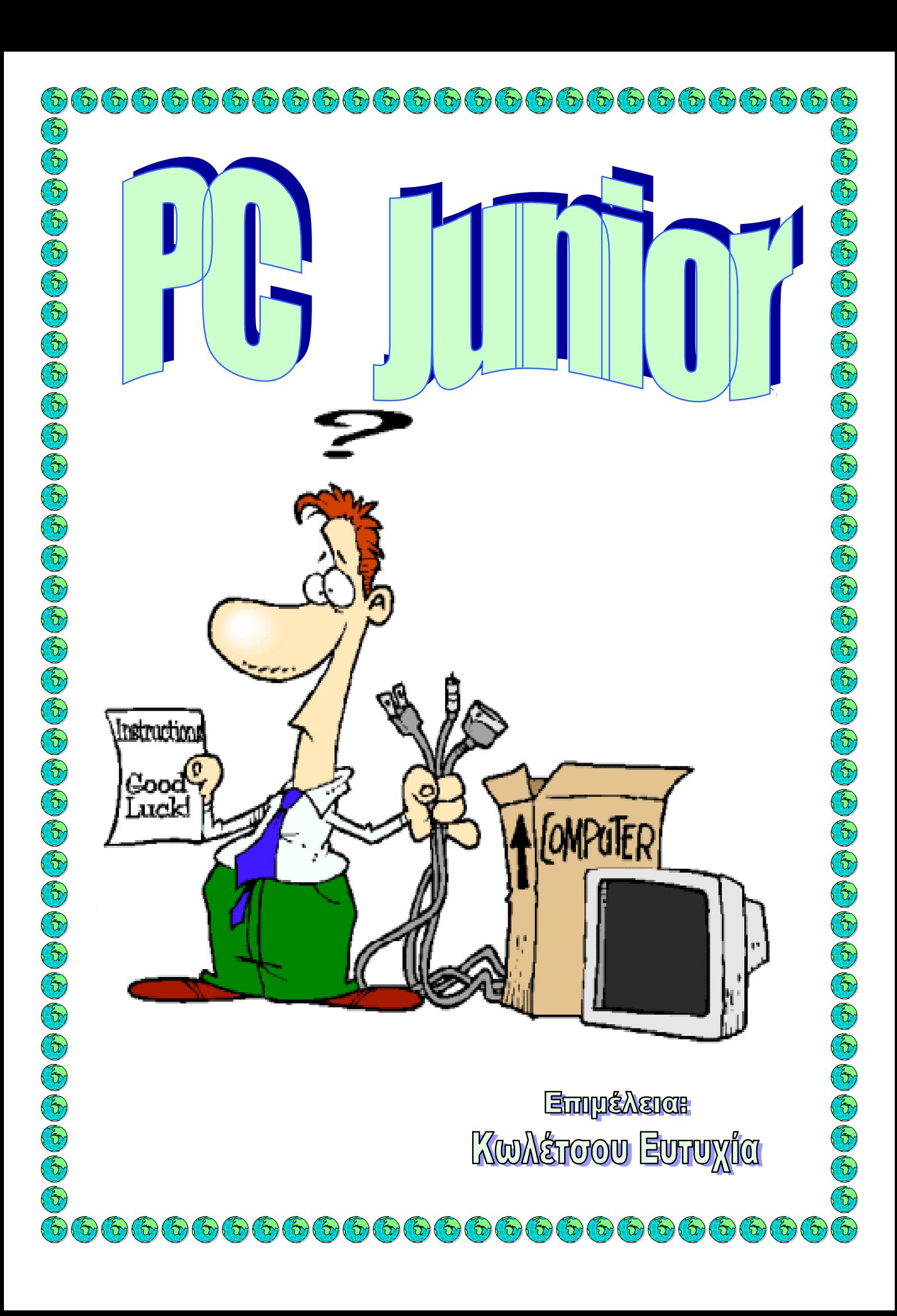

# Microsoft Windows

# *Επιφάνεια Εργασίας*

Ανοίξτε τον υπολογιστή σας πατώντας το κουμπί που βρίσκεται στο μπροστινό μέρος του μέχρι να φορτώσουν τα Windows. Στην οθόνη σας θα εμφανιστεί η παρακάτω εικόνα:

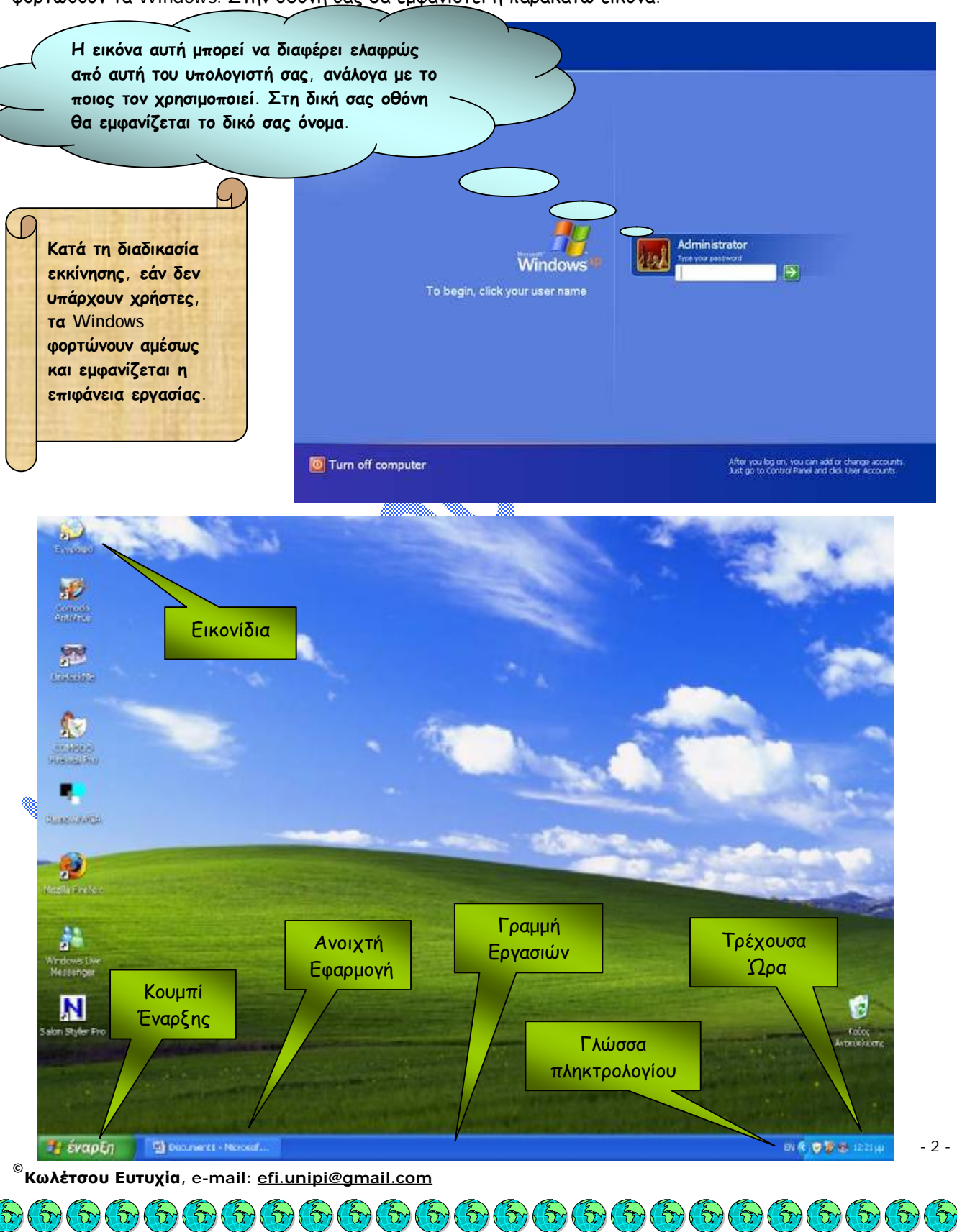

 $\mathcal{L}_{\mathcal{D}}$ 

Η **επιφάνεια εργασίας** (desktop) είναι η βασική οθόνη που βλέπετε μόλις φορτωθούν τα Windows στον υπολογιστή σας και αντιστοιχεί στην επιφάνεια της δουλειάς σας (του εικονικού σας γραφείου). Πάνω στην επιφάνεια εργασίας υπάρχουν κάποια βασικά εικονίδια που εμφανίζονται σε κάθε μηχάνημα που χρησιμοποιεί το λειτουργικό σύστημα Windows και άλλα που μπορείτε να δημιουργήσετε και εσείς ανάλογα με τις ανάγκες σας. Τα **βασικά εικονίδια** είναι «Ο Υπολογιστής μου», «Τα έγγραφά μου». «Ο Χαρτοφύλακάς μου», «Κάδος ανακύκλωσης» και «Internet Explorer». Όπως και να έχει, ο κάθε χρήστης μπορεί να προσαρμόσει την Επιφάνεια Εργασίας και τα εικονίδια που βρίσκονται πάνω σε αυτή σύμφωνα με τις δικές του προτιμήσεις.

 $\left(\frac{1}{\Omega}\right)\left(\frac{1}{\Omega}\right)\left(\frac{1}{\Omega}\right$ 

# *Ο ΥΠΟΛΟΓΙΣΤΗΣ ΜΟΥ*

Είναι το βασικότερο και χρησιμότερο ίσως εικονίδιο στην επιφάνεια εργασίας. Περιλαμβάνει τα πιο σημαντικά μέρη του συστήματός μας. Έχουμε πρόσβαση στον εκτυπωτή, σε όλα τα αποθηκευτικά μέσα που διαθέτουμε, όπως είναι οι σκληροί δίσκοι, οι οδηγοί δισκέτας, CD-ROM, DVD-ROM, και

σε εξειδικευμένες λειτουργίες, τις οποίες αναλύουμε σε επόμενες σελίδες του ενθέτου. *ΚΑΔΟΣ ΑΝΑΚΥΚΛΩΣΗΣ*

Ο «Κάδος ανακύκλωσης» είναι ο σκουπιδότοπος των άχρηστων δεδομένων, ο χώρος στον οποίο  $\overline{z}$ καταλήγουν τα αρχεία που διαγράφουμε. Το εικονίδιο «Κάδος ανακύκλωσης» παίρνει δύο μορφές για να μας ενημερώνει αν έχουμε «πετάξει» ή όχι δεδομένα: εμφανίζεται γεμάτος ή άδειος. Όπως θα δούμε αργότερα, μπορούμε ανά πάσα στιγμή να επανακτήσουμε τα δεδομένα μας, να αδειάσουμε τον κάδο, να μεταβάλουμε τη χωρητικότητά του ή, έλος, να τον καταργήσουμε τελείως!

#### *ΤΑ ΕΓΓΡΑΦΑ ΜΟΥ*

Είναι ο φάκελος που περιλαμβάνει όλα τα κείμενα, τις φωτογραφίες ή οποιαδήποτε άλλα αρχεία, για τα οποία θέλουμε γρήγορη και άμεση ανάκτηση.

#### *Ο ΧΑΡΤΟΦΥΛΑΚΑΣ ΜΟΥ*

Με το χαρτοφύλακα καθίσταται εύκολη η μεταφορά αρχείων από έναν υπολογιστή σε έναν άλλο. Για παράδειγμα, μπορούμε εύκολα να μεταφέρουμε τα κείμενα από το σπίτι στη δουλειά και το αντίστροφο, χωρίς περιττές αναζητήσεις στο σκληρό δίσκο και με αυτόματη ενημέρωση των κειμένων που έχουν αλλαχτεί και μόνο αυτών.

# *Τερματισμός του Υπολογιστή*

Κάθε φορά που τελειώνετε την εργασίας σας πρέπει να κλείνετε τον υπολογιστή σας. Από το μενού **Έναρξη** επιλέξτε **Σβήσιμο**. Εμφανίζεται το διπλανό παράθυρο διαλόγου:

Πατήστε το κουμπί **Απενεργοποίηση** και ο τερματισμός του υπολογιστή θα ολοκληρωθεί σε μερικά δευτερόλεπτα.

Σβήσιμο του υπολογιστή

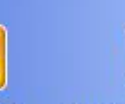

<u>Αν</u>αμονή

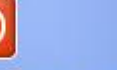

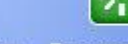

Απενεργοποίηση Επανεκκίνηση

Акиро

ව ද විලිස විදිහ විදිහ විදිහ විලිස විලිස විලිස විලිස විදිහ විදිහ විදිහ විදිහ විලිස විලිස විලිස විලිස විලිස විලි

- 3 -

#### *Επανεκκίνηση του Υπολογιστή*

Μερικές φορές είναι αναγκαίο ο υπολογιστής να ξεκινήσει τη λειτουργία του από την αρχή. Αυτό συμβαίνει σε περιπτώσεις που κάποιο πρόγραμμα «κολλήσει» με αποτέλεσμα να μην επιτρέπει την ομαλή λειτουργία του υπολογιστή. Από το μενού **Έναρξη** επιλέξτε **Σβήσιμο**. Στο παράθυρο διαλόγου **Σβήσιμο του υπολογιστή** επιλέξτε **Επανεκκίνηση**. Ο υπολογιστής σας θα κλείσει και στη συνέχεια θα ξεκινήσει αυτόματα τη λειτουργία του από την αρχή.

# *Αλλαγή χρήστη*

Τα Windows παρέχουν τη δυνατότητα σε διαφορετικό χρήστη του υπολογιστή να διαμορφώνει το περιβάλλον εργασίας του ανάλογα με τις προσωπικές του ανάγκες και προτιμήσεις, όπως για παράδειγμα την εμφάνιση εικονιδίων στην Επιφάνεια Εργασίας ή την επιλογή του φόντου. Αν λοιπόν θέλετε να συνδεθείτε στον υπολογιστή και να χρησιμοποιήσετε τις δικές σας ρυθμίσεις, από το μενού **Έναρξη** επιλέξτε **Αποσύνδεση χρήστη**. Έτσι, εμφανίζετε το διπλανό παράθυρο διαλόγου:

# Αποσύνδεση των Windows

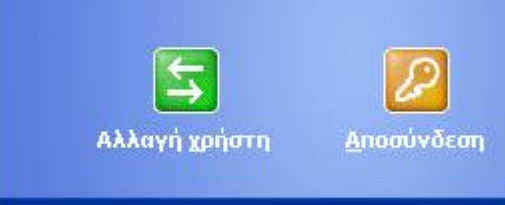

Акиро

Πατήστε το κουμπί **Αλλαγή χρήστη** για να ολοκληρώσετε τη διαδικασία αλλαγής χρήστη.

*Το ποντίκι*

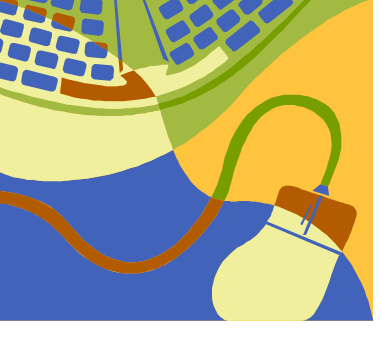

Το **ποντίκι** είναι το βασικότερο μέσο επικοινωνίας με τα Windows. Οι περισσότεροι χρήστες χρησιμοποιούν το ποντίκι για να επιλέξουν αντικείμενα στην οθόνη τους, να τα μετακινήσουν, να δώσουν εντολές και πολλά άλλα. Τόσο πολύ χρησιμοποιείται το ποντίκι στα Windows, ώστε πολλοί είναι αυτοί που νομίζουν ότι δεν μπορούν να λειτουργήσουν χωρίς αυτό. Η εντύπωση αυτή είναι φυσικά λανθασμένη, αφού και μόνο με το πληκτρολόγιο λειτουργούν όλα. Ασφαλώς, σε τέτοια περίπτωση χρειάζεται μεγαλύτερη προσπάθεια για να κινηθούμε ανάμεσα στα παράθυρα, τα μενού και τις εφαρμογές. Έτσι, το ποντίκι μπορεί να μην αποτελεί απαραίτητη

προϋπόθεση για τη λειτουργία ενός συστήματος, αποδεικνύεται όμως πολύτιμο εργαλείο για να μπορούμε να κάνουμε γρήγορα και αποτελεσματικά όποιες εργασίες θέλουμε. Τα περισσότερα ποντίκια που κυκλοφορούν στην αγορά διαθέτουν δύο πλήκτρα και μία ροδέλα στη μέση, η οποία ταυτόχρονα είναι και πλήκτρο. Η εξοικείωση με το ποντίκι είναι βασική προϋπόθεση για να αρχίσουμε να επικοινωνούμε και να δίνουμε εντολές στα προγράμματα και στα Windows. Αν δεν έχετε χρησιμοποιήσει ξανά ποντίκι, δεν υπάρχει λόγος ανησυχίας. Ο τρόπος χρήσης του είναι απλός: τοποθετήστε το χέρι σας πάνω στη συσκευή με το δείκτη πάνω από το αριστερό πλήκτρο του. Τώρα, είστε έτοιμοι για να κινήσετε τη συσκευή και να δείτε στην οθόνη σας το βέλος, αυτό που ονομάζουμε δείκτη ποντικιού, να «ζωντανεύει» και να μετακινείται. Ανάλογα με την

κατεύθυνση προς την οποία κινούμε το ποντίκι στο γραφείο μας, κινείται και ο δείκτης στην οθόνη. Έτσι, το ποντίκι είναι ουσιαστικά η προέκταση του χεριού μας πάνω στην επιφάνεια εργασίας. Πάμε όμως να δούμε τις διάφορες έννοιες που πρέπει να γνωρίζετε για τη χρήση του.

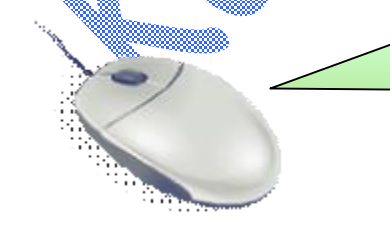

*Δεξί πλήκτρο Σώμα Αριστερό πλήκτρο Κεντρικό πλήκτρο και Ροδέλα Καλώδιο σύνδεσης με υπολογιστή*

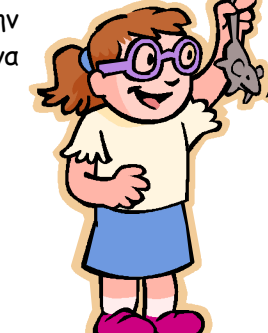

# *ΚΛΙΚ*

θα διαβάσετε: «δεξί κλικ στην Γραμμή εργασιών, κλικ στην επιλογή ιδιότητες». Κάνουμε κλικ με το ποντίκι<sub>- 4 -</sub> Όταν λέμε ότι κάνουμε κλικ πάνω σε ένα αντικείμενο, εννοούμε ότι μετακινούμε το δείκτη του ποντικιού πάνω από το συγκεκριμένο αντικείμενο, πατάμε και αφήνουμε αμέσως το πλήκτρο της συσκευής. Συνήθως μιλάμε για το αριστερό πλήκτρο του ποντικιού, ενώ σε αντίθετη περίπτωση διευκρινίζεται. Για παράδειγμα,

 $\hat{p}_{1}\left( \hat{p}_{2}\left( \hat{p}_{1}\left( \hat{p}_{2}\left( \hat{p}_{2}\left( \hat{p}_{2}\right) \left( \hat{p}_{2}\left( \hat{p}_{2}\right) \left( \hat{p}_{2}\left( \hat{p}_{2}\right) \left( \hat{p}_{2}\right) \left( \hat{p}_{2}\right) \left( \hat{p}_{2}\right) \left( \hat{p}_{2}\right) \left( \hat{p}_{2}\left( \hat{p}_{2}\right) \left( \hat{p}_{2}\right) \left( \hat{p}_{2}\right) \left( \hat{p}_{2}\right) \left( \hat{p}_{2}\right) \left( \hat{p$ 

- 5 -

μας, όταν θέλουμε να επιλέξουμε ένα εικονίδιο, ένα αρχείο ή οποιοδήποτε άλλο αντικείμενο στην οθόνη μας. Με κλικ μπορούμε επίσης να ανοίξουμε το μενού από το κουμπί εκκίνησης (Start) και να ενεργοποιήσουμε ένα πρόγραμμα. Μπορούμε επίσης να εκτελέσουμε μια οποιαδήποτε εντολή από ένα πρόγραμμα.

 $\left(\hat{\tau}_{1}\right)\left(\hat{\tau}_{1}\right)\left(\hat{\tau}_{2}\right)\left(\hat{\tau}_{2}\right)\left(\hat{\tau}_{2}\right)\left(\hat{\tau}_{3}\right)\left(\hat{\tau}_{3}\right)\left(\hat{\tau}_{3}\right)\left(\hat{\tau}_{3}\right)\left(\hat{\tau}_{3}\right)\left(\hat{\tau}_{2}\right)\left(\hat{\tau}_{3}\right)\left(\hat{\tau}_{4}\right)\left(\hat{\tau}_{4}\right)\left(\hat{\tau}_{5}\right)\left(\hat{\tau}_{6}\right)\left(\hat{\tau}_{6}\right)\left(\hat{\tau}_{7}\right)\left(\hat{\tau}_{8}\right)\left(\hat{\tau}_{9}\right)\left(\hat{\tau}_{9}\right)\left(\hat{\tau}_{1}\right$ 

#### *ΔΙΠΛΟ ΚΛΙΚ*

Το διπλό κλικ χρησιμοποιείται κάθε φορά που θέλουμε να εκτελέσουμε ένα πρόγραμμα από εικονίδιο ή να ανοίξουμε ένα φάκελο. Μετακινούμε δηλαδή το δείκτη του ποντικιού στο συγκεκριμένο σημείο και στο αντικείμενο στο οποίο αναφερόμαστε, και με γρήγορη διαδοχή πατάμε δύο φορές το πλήκτρο του ποντικιού μας. Αν έχουμε δηλώσει ότι θέλουμε η εμφάνιση των Windows να μοιάζει με την εμφάνιση των σελίδων στο Internet (View as Web Page), αρκεί ακόμα και το απλό κλικ για να κάνουμε τις ενέργειες που μόλις περιγράψαμε.

#### *ΑΡΙΣΤΕΡΟ ΠΛΗΚΤΡΟ*

Είναι το πλήκτρο με το οποίο κάνουμε τις περισσότερες εργασίες μας στο περιβάλλον των Windows. Επιλέγουμε αντικείμενα, εικονίδια, μενού, «τρέχουμε» προγράμματα και εκτελούμε τις εντολές των μενού. Για παράδειγμα, με ένα κλικ σε κάποιο εικονίδιο απλώς θα το επιλέξουμε, ενώ με δύο κλικ θα εκτελέσουμε το πρόγραμμα που αντιστοιχεί σε αυτό.

#### *ΔΕΞΙ ΠΛΗΚΤΡΟ*

Αν κάνουμε δεξί κλικ σε οποιοδήποτε αντικείμενο, εμφανίζεται ένα αναδυόμενο μενού, το οποίο περιλαμβάνει τις διάφορες επιλογές και λειτουργίες που μας επιτρέπεται να κάνουμε με το συγκεκριμένο αντικείμενο. Για παράδειγμα, πατώντας το δεξί κουμπί στην επιφάνεια εργασίας, χωρίς ο δείκτης του ποντικιού να ακουμπά σε κάποιο εικονίδιο, εμφανίζεται το αναδυόμενο μενού για την επιφάνεια εργασίας.

## *ΕΠΙΛΟΓΗ KAI ΑΠΟΘΕΣΗ (DRAG & DROP)*

Για να μετακινήσουμε ένα αντικείμενο από μια θέση σε μια άλλη ή για να μεταφέρουμε ένα αρχείο από ένα φάκελο σε έναν άλλο, μπορούμε να χρησιμοποιήσουμε την τεχνική της «Επιλογής και Απόθεσης» (Drag & Drop). Μετακινούμε το δείκτη ποντικιού πάνω από το επιθυμητό αντικείμενο, πατάμε το πλήκτρο και, χωρίς να το απελευθερώσουμε, μετακινούμε το ποντίκι. Όταν μεταφέρουμε το αντικείμενο στο σημείο που θέλουμε, απελευθερώνουμε το πλήκτρο.

# *Η ΡΟΔΕΛΑ*

Πρόκειται για το μικρό τροχό που βρίσκεται στη μέση του πάνω τμήματος του ποντικιού μας. Σε κάποιους παλαιότερους τύπους ποντικιού δεν τη συναντάμε. Η ροδέλα βοηθά στην «κύλιση» ενός κειμένου, ενός μενού με πολλές επιλογές, στο σερφάρισμα στο Internet και αλλού. Βρίσκει εφαρμογή ιδιαίτερα στους επεξεργαστές κειμένου, στους οποίους χρειάζεται να μετακινούμε τακτικά το κείμενο πάνω ή κάτω.

Αντί να χρησιμοποιούμε την μπάρα που βρίσκεται δεξιά στο παράθυρο που εργαζόμαστε, χρησιμοποιούμε τη ροδέλα. Μπορούμε επίσης να πατήσουμε τη ροδέλα σαν κουμπί και να ενεργοποιήσουμε την κατάσταση κύλισης. Μετακινώντας έτσι το ποντίκι πάνω κάτω, μετακινούμε αντίστοιχα και το κείμενο ή τις επιλογές του μενού μας. Για να βγούμε από την κατάσταση κύλισης, αρκεί να πατήσουμε και πάλι τη ροδέλα σαν να ήταν κουμπί.

 $\{ \widehat{\tau}_{1}\{\widehat{\tau}_{2}\{\widehat{\tau}_{2}\{\wide$ 

図 ß,

## *Δείκτες ποντικιού*

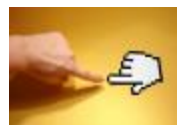

Θα παρατηρήσετε ότι ο δείκτης ποντικιού αλλάζει μορφή ανάλογα με τις λειτουργίες και τις διεργασίες που πραγματοποιούν τα Windows, ενώ ταυτόχρονα ενημερώνει για διάφορες λειτουργίες. Ας δούμε αναλυτικά τις σημαντικότερες μορφές που μπορεί να πάρει ο δείκτης ποντικιού:

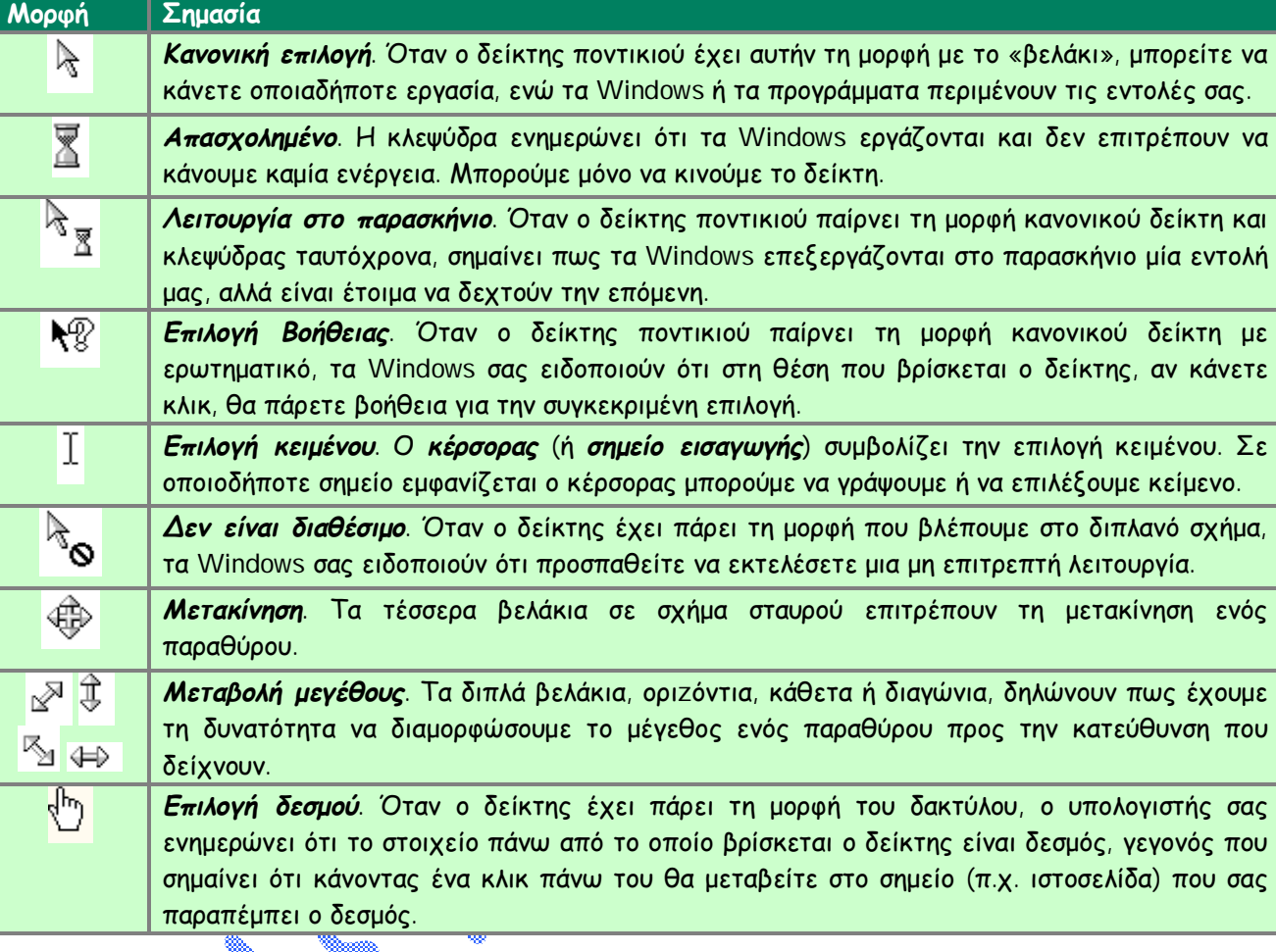

#### *Γραμμή εργασιών*

Η λεπτή γραμμή που βλέπετε στο κάτω μέρος της επιφάνειας εργασίας ονομάζεται *Γραμμή εργασιών*. Η *Γραμμή εργασιών* εμφανίζει όλα τα παράθυρα που έχουμε ανοιχτά και μπορεί να απλοποιήσει πολλές εργασίες μας στο περιβάλλον των Windows. Εκτός αυτών όμως, έχουμε τη δυνατότητα να την εξαφανίσουμε, να επιλέξουμε τις πληροφορίες που θα εμφανίζονται, να της αλλάξουμε μέγεθος και θέση.

COMPU

IOI

## *ΤΟ ΚΟΥΜΠΙ «ΕΝΑΡΞΗ»*

Με το κουμπί «Έναρξη» ενεργοποιείται το βασικό μενού των Windows για την εκτέλεση προγραμμάτων, τον τερματισμό ή την επανεκκίνηση της λειτουργίας του υπολογιστή, την αναζήτηση αρχείων ή φακέλων, καθώς και την πραγματοποίηση πολλών άλλων λειτουργιών. Η σπουδαιότητά του έγκειται στο γεγονός ότι δίνει τη δυνατότητα πρόσβασης σε όλο τον υπολογιστή και τις

λειτουργίες του, κάτι αντίστοιχο δηλαδή με το εικονίδιο «Ο Υπολογιστής μου».

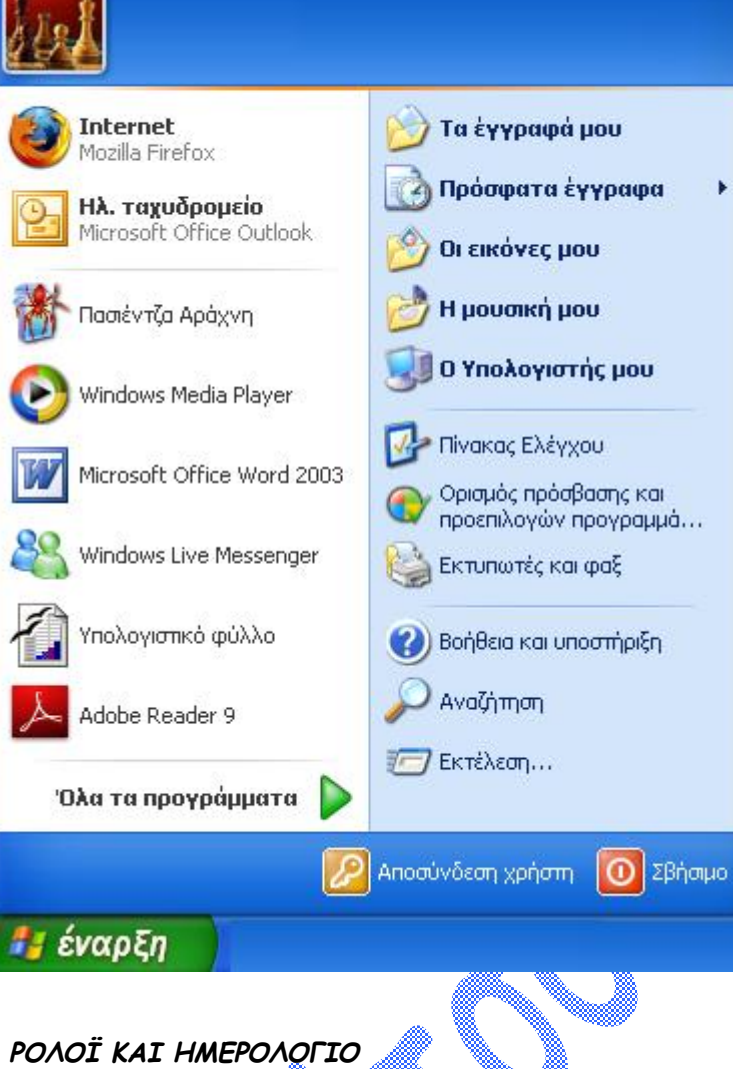

Άλλες ενέργειες είναι βολικότερο να τις κάνουμε από το κουμπί «Έναρξη» και άλλες από το εικονίδιο «Ο Υπολογιστής μου». Πατώντας το κουμπί «Έναρξη» εμφανίζεται το αναδυόμενο μενού για όλες τις δυνατές επιλογές. Όποια επιλογή έχει βελάκι στα δεξιά της σημαίνει ότι, αν μετακινήσουμε το δείκτη του ποντικιού πάνω της, θα εμφανιστεί ένα ακόμη αναδυόμενο μενού με τις επιπλέον λειτουργίες της συγκεκριμένης επιλογής. Έτσι, τα μενού αναπτύσσονται μέχρι να φτάσουμε στο σημείο που επιθυμούμε. Επίσης, από την επιλογή «Τερματισμός» μπορούμε να κλείσουμε τον υπολογιστή μας ή να τον επανεκκινήσουμε. Η λειτουργία αυτή μπορεί να είναι ιδιαίτερα χρήσιμη σε περιπτώσεις που χαθείτε στα διάφορα προγράμματα, μενού κ.λπ. και δεν ξέρετε πώς να συνεχίσετε. Για παράδειγμα, κάνουμε κλικ στην «Έναρξη», μετακινούμε το δείκτη του ποντικιού στα προγράμματα και **στη** συνέχεια στην επιλογή «Βοηθήματα», οπότε θα εμφανιστεί μεταξύ άλλων το πρόγραμμα «Αριθμομηχανή». Κάνοντας κλικ πάνω του το ενεργοποιούμε και κάνουμε διάφορες αριθμητικές πράξεις. Για να κλείσουμε το παράθυρο της εφαρμογής, κάνουμε κλικ στο σύμβολο «χ» που βρίσκεται στο πάνω δεξιά μέρος του.

 $\sqrt{2}$ 

ව ද විදුල විදුල විදුල විදුල විදුල විදුල විදුල විදුල විදුල විදුල විදුල විදුල විදුල විදුල විදුල විදුල විදුල විදු

Ως γνωστόν, ο υπολογιστής διαθέτει ρολόι, το οποίο μάλιστα τροφοδοτείται με Πέμππι, 2 Οκτωβρίου 2008 μπαταρία που του επιτρέπει να διατηρεί την ώρα ανεξάρτητα από το αν το  $\left($   $\left\langle \right\rangle \right\langle \right)$   $\left\langle \right\rangle$   $\left\langle \right\rangle$  8:49 µ

σύστημα είναι σε λειτουργία ή όχι. Με αυτό τον τρόπο, τα Windows παίρνουν την ώρα από το σύστημα και την εμφανίζουν στο δεξί μέρος της μπάρας εργασίας. Κάνοντας διπλό κλικ στην ώρα, εμφανίζεται το παράθυρο με τις ιδιότητες της ημερομηνίας και της ώρας, από όπου μπορούμε να αλλάξουμε την ώρα, την ημερομηνία και να ενεργοποιήσουμε ή να απενεργοποιήσουμε την αυτόματη ρύθμιση του ρολογιού για τη θερινή ή τη χειμερινή ώρα. Όταν αλλάζει η ώρα κατά την περίοδο του έτους, αυτόματα το λειτουργικό σύστημα τροποποιεί το ρολόι. Απαραίτητη προϋπόθεση είναι να έχετε δηλώσει και τη ζώνη ώρας, τη γεωγραφική περιοχή δηλαδή στην οποία βρίσκεστε. Το ημερολόγιο καλύπτει μεγάλο εύρος ετών, από το 1980 έως το 2099, και μπορούμε να ανατρέξουμε σε οποιονδήποτε μήνα ή έτος για να δούμε τι μέρα έχουμε σε μια συγκεκριμένη ημερομηνία.

# *ΕΝΔΕΙΞΗ ΓΛΩΣΣΑΣ*

EL.

Τα Windows δίνουν τη δυνατότητα να γράφουμε ελληνικά, αγγλικά ή οποιαδήποτε άλλη γλώσσα επιθυμούμε. Η ένδειξη αυτή ενημερώνει ποια γλώσσα έχει επιλεχθεί για να γράψουμε. Τα αρχικά «Εn», από τη λέξη English, είναι για την αγγλική, τα «Gr», από τη λέξη Greek, για την ελληνική, τα «Fr» για τη γαλλική κ.ο.κ.

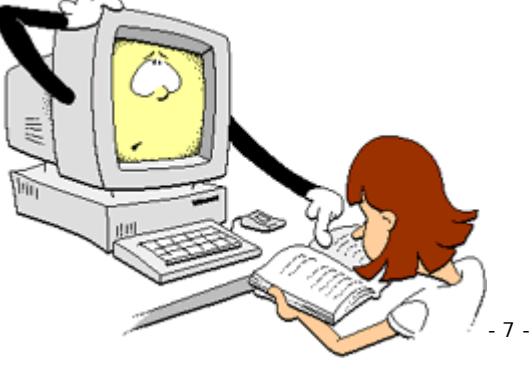

 $\mathcal{L}$ 

## *Δουλεύοντας με παράθυρα*

Τα παράθυρα είναι το βασικό χαρακτηριστικό των Windows. Έτσι λοιπόν, μαζί με τη χρήση του ποντικιού, πρέπει να γνωρίζετε πολύ καλά να χρησιμοποιείτε τα παράθυρα. Εάν κάνετε διπλό κλικ στο εικονίδιο Ο Υπολογιστής μου εμφανίζεται το παρακάτω παράθυρο:

 $\left(\mathbf{b}\right) \left(\mathbf{b}\right) \left(\mathbf{b}\right)$ 

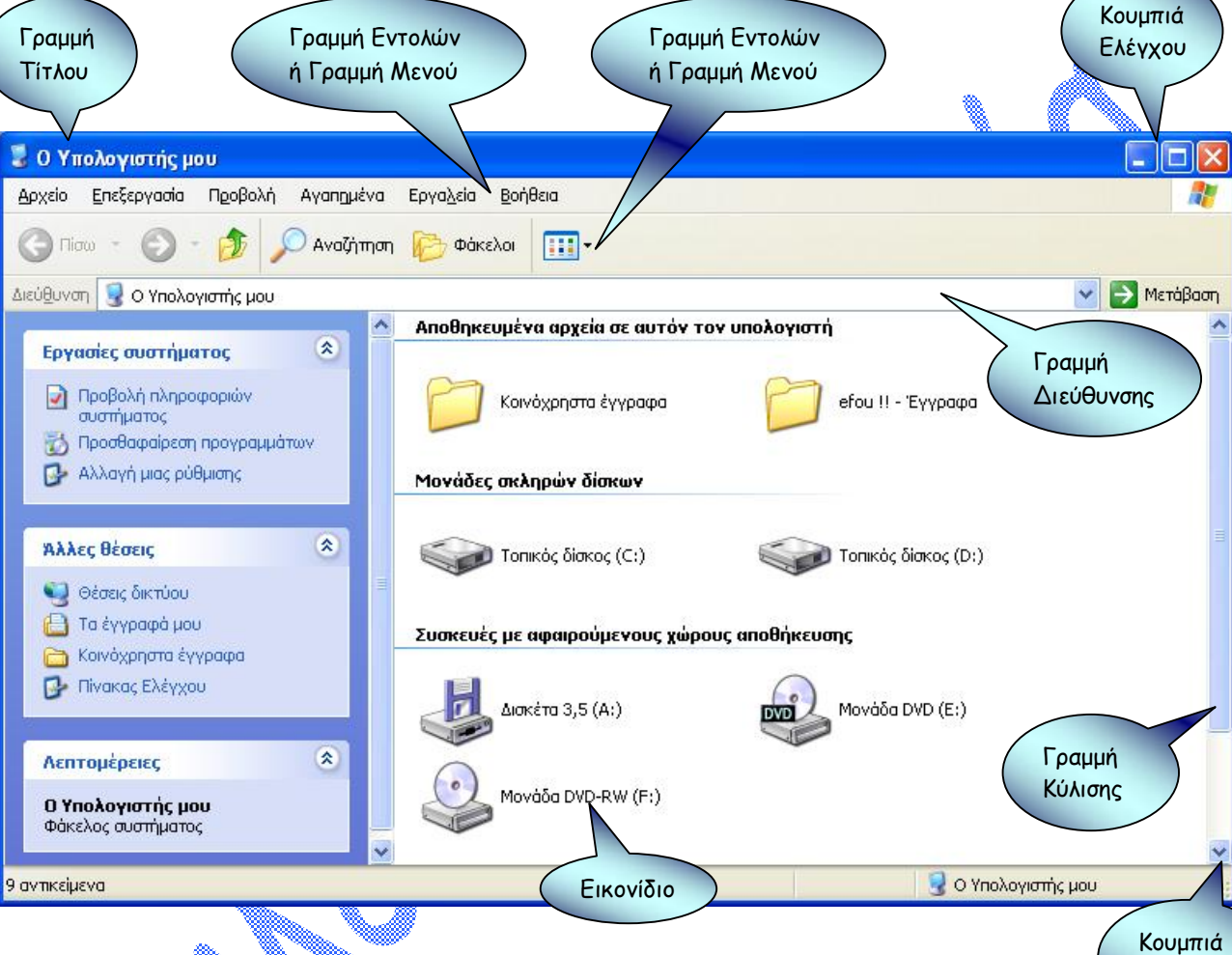

Στο παράθυρο αυτό, όπως και σε οποιοδήποτε παράθυρο που θα ανοίγετε, διακρίνονται τα εξής μέρη:

ÿ <sup>Η</sup> **Γραμμή Τίτλου** στην οποία βλέπετε τον τίτλο του παραθύρου.

ÿ Τα **κουμπιά ελέγχου**:

**Κλείσιμο ε έλετε έλετα** το πατήσετε τερματίζετε η εφαρμογή που αντιστοιχεί σε αυτό το παράθυρο.

*Μεγιστοποίηση* è Όταν το πατήσετε το παράθυρο καταλαμβάνει ολόκληρη την οθόνη.

*Επαναφορά* è Όταν το πατήσετε το παράθυρο επανέρχεται στις αρχικές διαστάσεις του, δηλαδή όπως ήταν πριν την μεγιστοποίηση.

*Ελαχιστοποίηση* è Όταν το πατήσετε το παράθυρο «κατεβαίνει» από την επιφάνεια εργασίας στη γραμμή εργασιών και γίνεται κουμπί. Το επαναφέρετε στο αρχικό μέγεθός του κάνοντας κλικ πάνω στο αντοίστιχο κουμπί.

 $\{x\}(\{x\}(\{x\})\{x\})$  (  $\{x\}(\{x\}(\{x\})\{x\})$  (  $\{x\}(\{x\})\{x\})$  (  $\{x\}(\{x\})$  (  $\{x\}(\{x\})\{x\})$  (  $\{x\}$ 

 $\dot{\mathbf{y}}$  . Η **Γραμμή Μενού** ή Γραμμή εντολών στην οποία, αν κάνετε κλικ σε κάποια από τις διαθέσιμες<sub>- 8 -</sub>

**© Κωλέτσου Ευτυχία, e-mail: [efi.unipi@gmail.com](mailto:efi.unipi@gmail.com)**

Κύλισης

επιλογές της, θα εμφανιστεί το αντίστιχο μενού με τις επιπλέον επιλογές που περιέχονται σε αυτή.

- ÿ <sup>Η</sup> **Γραμμή Εργαλείων** στην οποία βρίσκονται ένα σύνολο από κουμπιά, κάθε ένα από τα οποία αντιστοιχεί και σε κάποια λειτουργία. Οι λειτουργίες αυτές υπάρχουν και στη Γραμμή Μενού του παραθύρου, αλλά είναι αρκετά πιο εύκολη η πρόσβαση σε αυτές από τη Γραμμή Εργαλείων.
	- ÿ Οι **Γραμμές** <sup>ή</sup> **Μπάρες Κύλισης** με τα αντίστοιχα κουμπιά κύλισης. Οι Γραμμές Κύλισης βοηθούν να μεταβείτε και να δείτε τμήματα του παραθύρου τα οποία, λόγω των πολλών περιεχομένων του παραθύρου, δεν είναι από την αρχή ορατά. Αυτό γίνεται είτε με τις γραμμές κύλισης, με χρήση της μεθόδου σύρε και άφησε, είτε πιέζοντας τα αντίστοιχα κουμπιά κύλισης.

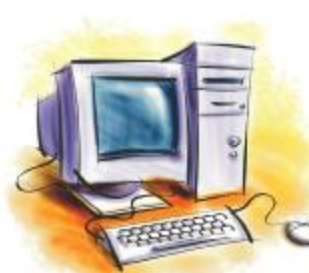

 $\frac{2}{3}$ 

ÿ <sup>Η</sup> **Γραμμή Κατάστασης** στην οποία αναγράφονται διάφορες πληροφορίες που σχετίζονται με το παράθυρο, όπως το πλήθος των αρχείων, μέγεθος κτλ.

#### *Οργάνωση Αρχείων και Φακέλων*

Μέσα σε ένα σκληρό δίσκο πάντα δημιουργείται η ανάγκη για την ταξινόμηση κάποιων επιμέρους αποθηκευτικών χώρων (**Φάκελοι**) ή διάφορων εργασιών (**Αρχεία**). Αυτό επομένως που κάνουμε είναι να δημιουργούμε μια σειρά από φακέλους και μέσα σε κάθε φάκελο να αποθηκεύουμε τα σχετικά με αυτόν αρχεία.

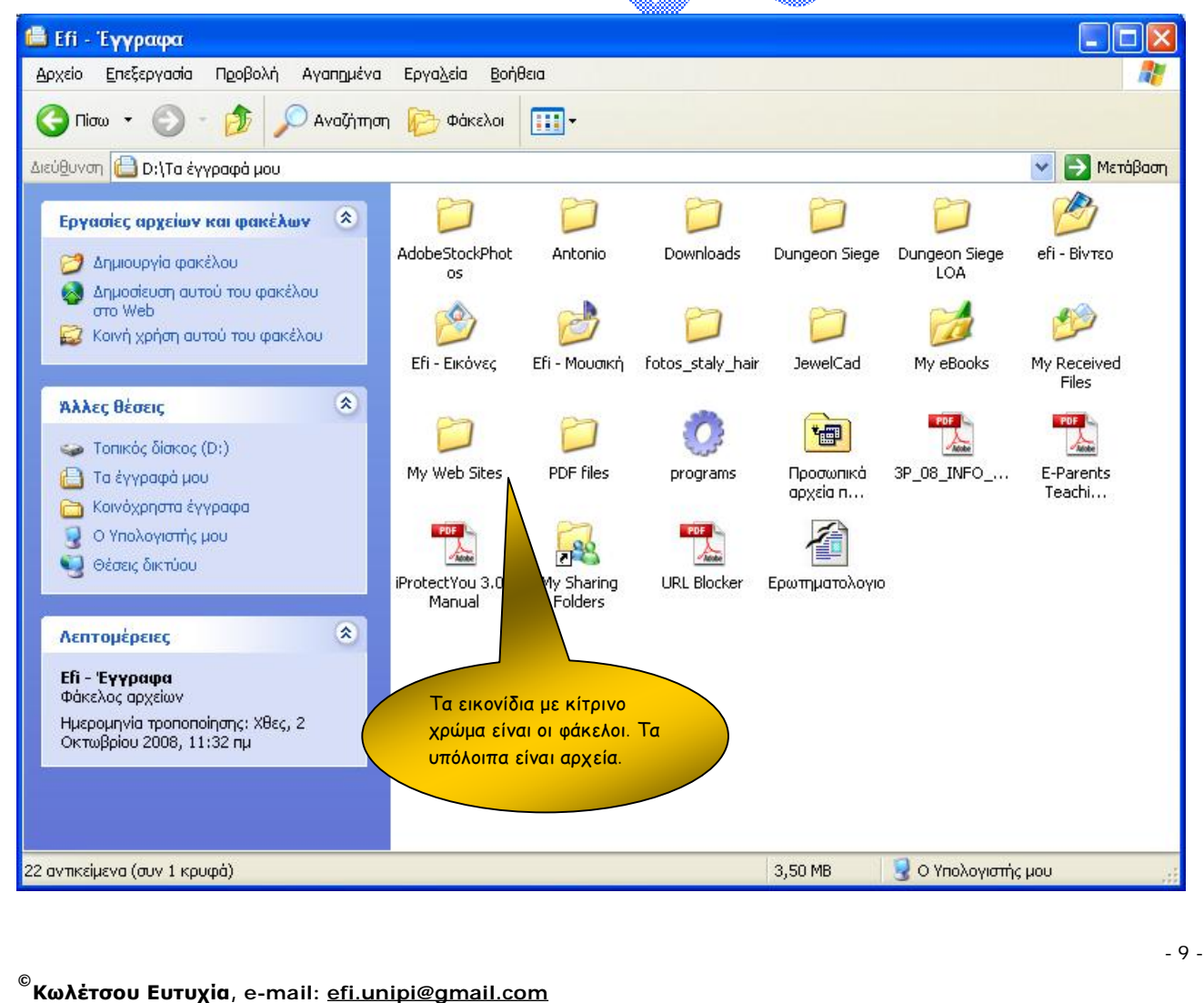

 $\mathcal{F}_{\alpha}(\alpha)$   $\mathcal{F}_{\alpha}(\alpha)$   $\mathcal{F}_{\alpha}(\alpha)$   $\mathcal{F}_{\alpha}(\alpha)$   $\mathcal{F}_{\alpha}(\alpha)$   $\mathcal{F}_{\alpha}(\alpha)$   $\mathcal{F}_{\alpha}(\alpha)$   $\mathcal{F}_{\alpha}(\alpha)$   $\mathcal{F}_{\alpha}(\alpha)$   $\mathcal{F}_{\alpha}(\alpha)$   $\mathcal{F}_{\alpha}(\alpha)$ 

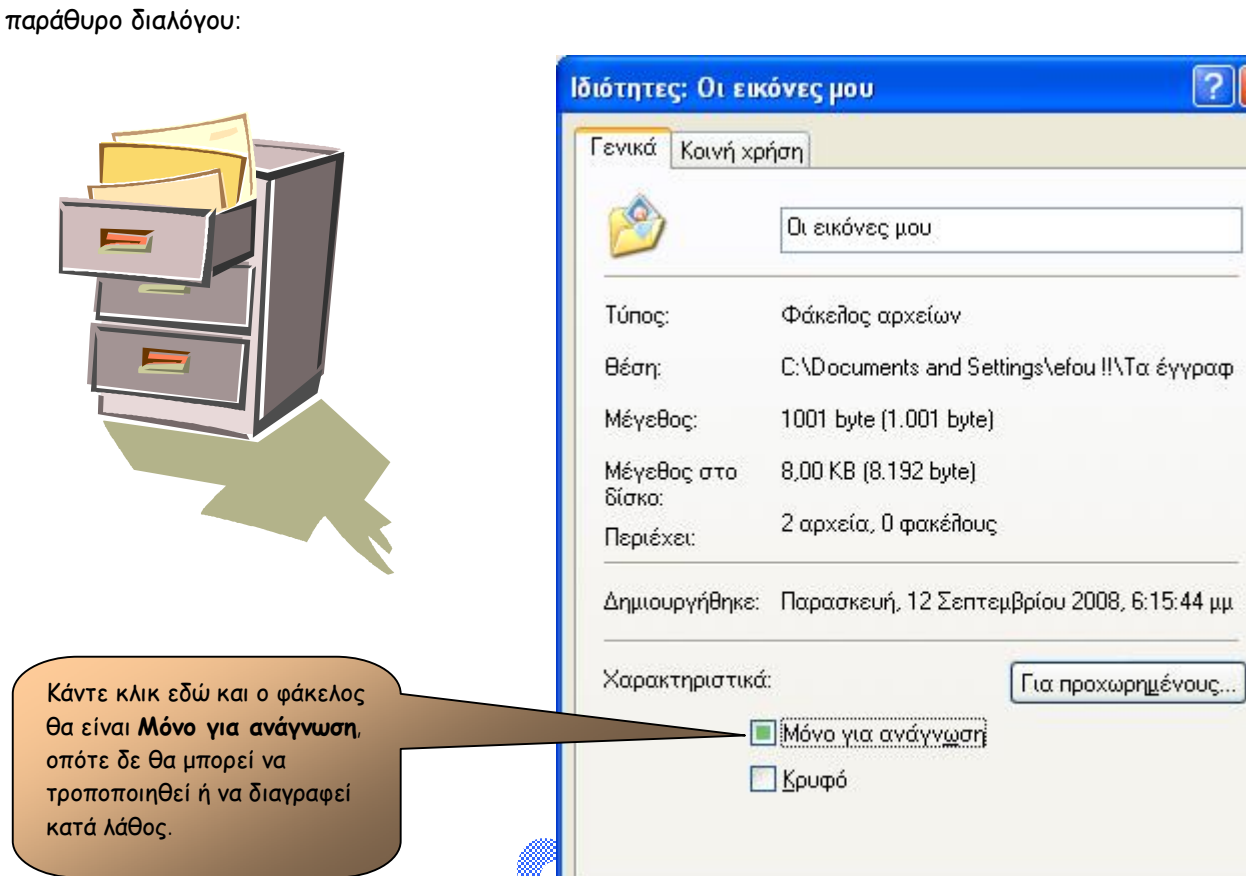

Για να πάρετε πληροφορίες για τον τύπο ενός φακέλου, το μέγεθος του ή το πλήθος των φακέλων που περιέχει, κάντε **δεξί κλικ** πάνω σε αυτό το φάκελο και επιλέξτε **Ιδιότητες**. Εμφανίζεται το παρακάτω

#### *ΒΑΣΙΚΟΙ ΤΥΠΟΙ ΑΡΧΕΙΩΝ*

*ΙΔΙΟΤΗΤΕΣ ΦΑΚΕΛΟΥ*

Υπάρχουν διάφοροι τύποι αρχείων διερποίοι φανερώνουν το πρόγραμμα με το οποίο δημιουργήθηκε το αρχείο, αλλά και το πρόγραμμα με το οποίο μπορείτε να το διαβάζετε. Ένα αρχείο κειμένου μπορεί να διαβαστεί μόνο από προγράμματα επεξεργασίας κειμένου, ενώ μία εικόνα μόνο από προγράμματα επεξεργασίας εικόνας. Ο τύπος ενός αρχείου καθορίζεται από μία επέκταση τριών γραμμάτων που συνήθως ακολουθούν το όνομά του.

OK

Акиро

Εφαρμογή

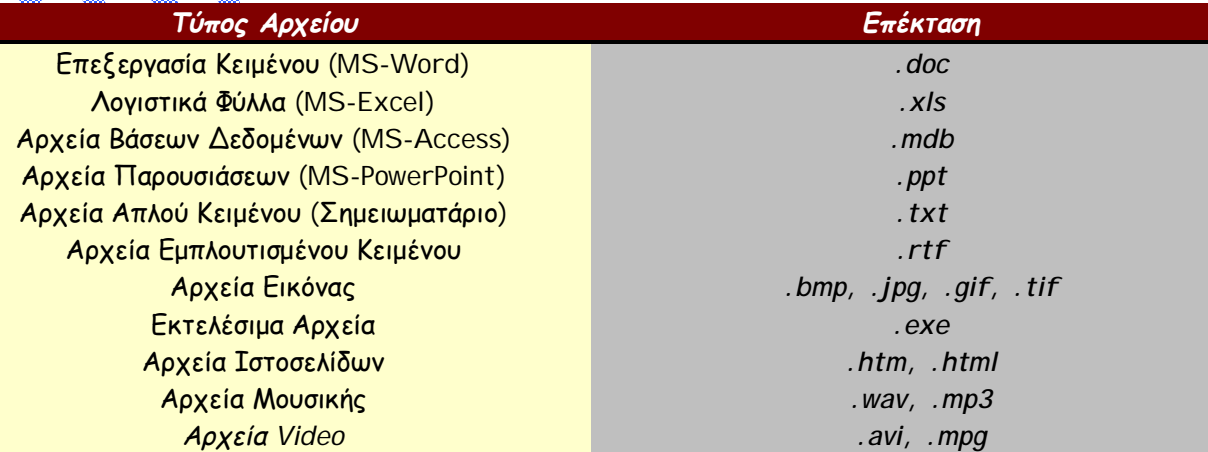

**© Κωλέτσου Ευτυχία, e-mail: [efi.unipi@gmail.com](mailto:efi.unipi@gmail.com)**

 $-10$ 

## *Εξερεύνηση των Windows*

Η **Εξερεύνηση των Windows** είναι το πιο χρήσιμο εργαλείο των Windows, και όπως λέει και το όνομά του, σας επιτρέπει να εξερευνήσετε το εσωτερικό του υπολογιστή σας. Για να το ανοίξετε ακολουθήστε τη διαδρομή **Έναρξη è Προγράμματα è Εξερεύνηση των Windows**. Στην οθόνη σας εμφανίζεται το παρακάτω παράθυρο:

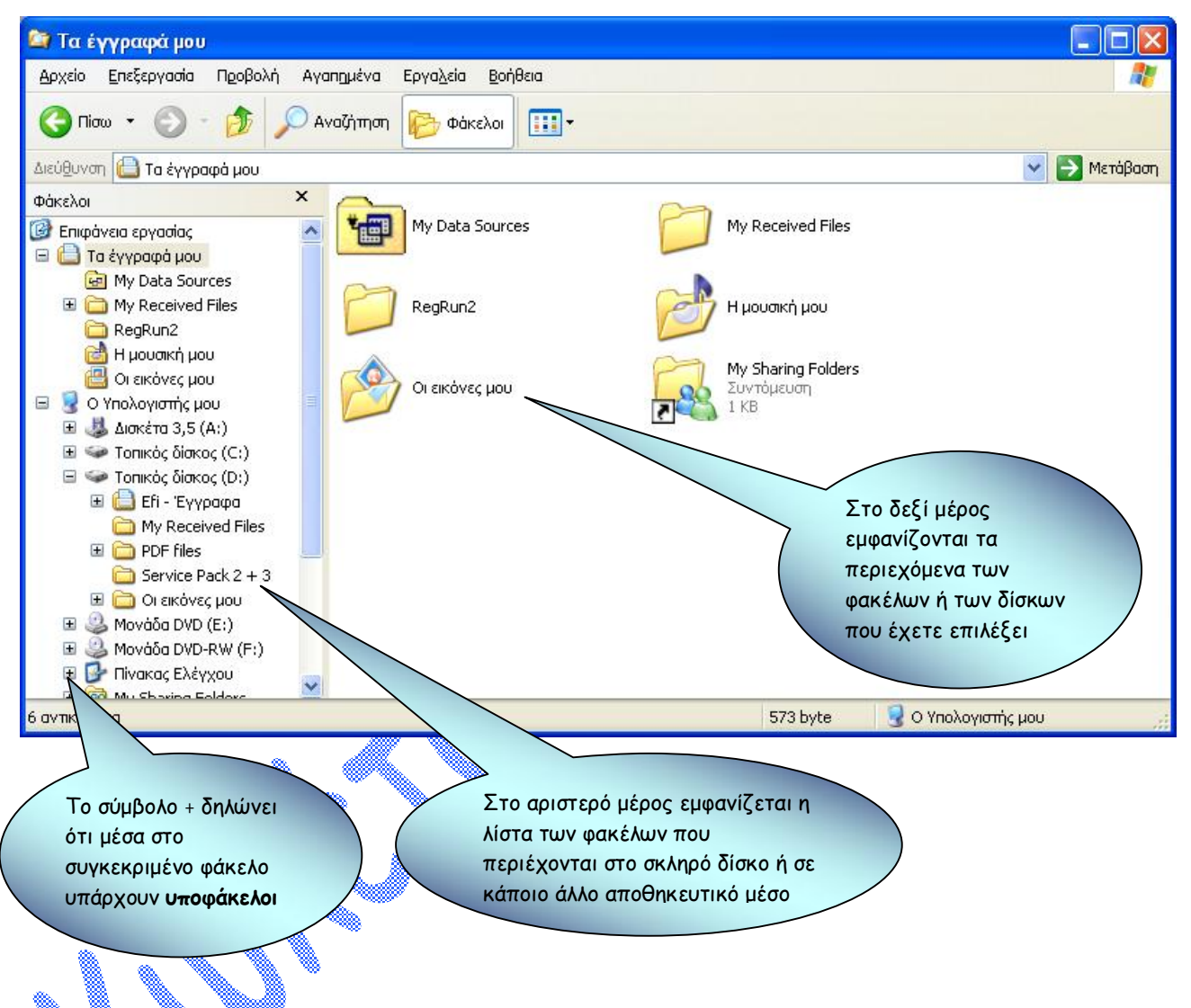

# *ΔΗΜΙΟΥΡΓΙΑ ΝΕΟΥ ΦΑΚΕΛΟΥ*

Φάκελος

Για να δημιουργήσετε ένα φάκελο, επιλέξτε αριστερά το φάκελο ή την αποθηκευτική μονάδα μέσα στην οποία θέλετε να δημιουργηθεί και στη συνέχεια από τη **Γραμμή Μενού** επιλέξτε **Αρχείο è Δημιουργία è Φάκελος**. Εναλλακτικά μπορείτε να κάνετε **δεξί κλικ** σε ένα κενό σημείο του παραθύρου και να ακολουθήσετε τη διαδρομή **Δημιουργία è Φάκελος**. Εμφανίζεται ο νέος φάκελος που έχει τη μορφή:

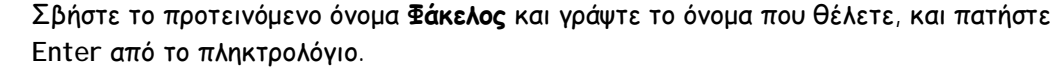

*Προσοχή!!!* Τα ονόματα μπορεί να είναι είτε με ελληνικούς είτε με αγγλικούς χαρακτήρες, αρκεί να μην περιλαμβάνονται τα εξής σύμβολα: /, \, :, \*, ?, ", <, >

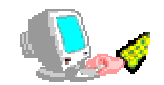

**© Κωλέτσου Ευτυχία, e-mail: [efi.unipi@gmail.com](mailto:efi.unipi@gmail.com)**

- 11 -

# *ΜΕΤΟΝΟΜΑΣΙΑ ΑΡΧΕΙΟΥ Η' ΦΑΚΕΛΟΥ*

Η διαδικασία για την αλλαγή ονόματος δεν διαφέρει, αν πρόκειται για αρχείο, φάκελο ή εικονίδιο. Aπό τη **Γραμμή Μενού** επιλέξτε **Αρχείο èΜετονομασία** ή εναλλακτικά μπορείτε να κάνετε **δεξί κλικ** στο αντικείμενο, για να εμφανιστεί το αναδυόμενο μενού, και επιλέγουμε την εντολή **Μετονομασία**. Εμφανίζεται ο κέρσορας, και μπορούμε να τροποποιήσουμε ή να δώσουμε ένα νέο όνομα.

# *ΕΠΙΛΟΓΗ ΟΜΑΔΑΣ ΑΡΧΕΙΩΝ Η' ΦΑΚΕΛΩΝ*

Για να επιλέξετε ένα εικονίδιο (φάκελο ή αρχείο), αρκεί να κάνετε ένα κλικ πάνω του με το ποντίκι. Για να επιλέξετε όμως περισσότερα από ένα εικονίδια, με πατημένο το πλήκτρο **Ctrl** από το πληκτρολόγιο κάντε διαδοχικά κλικ σε καθένα από τα εικονίδια που θέλετε να επιλέξετε.

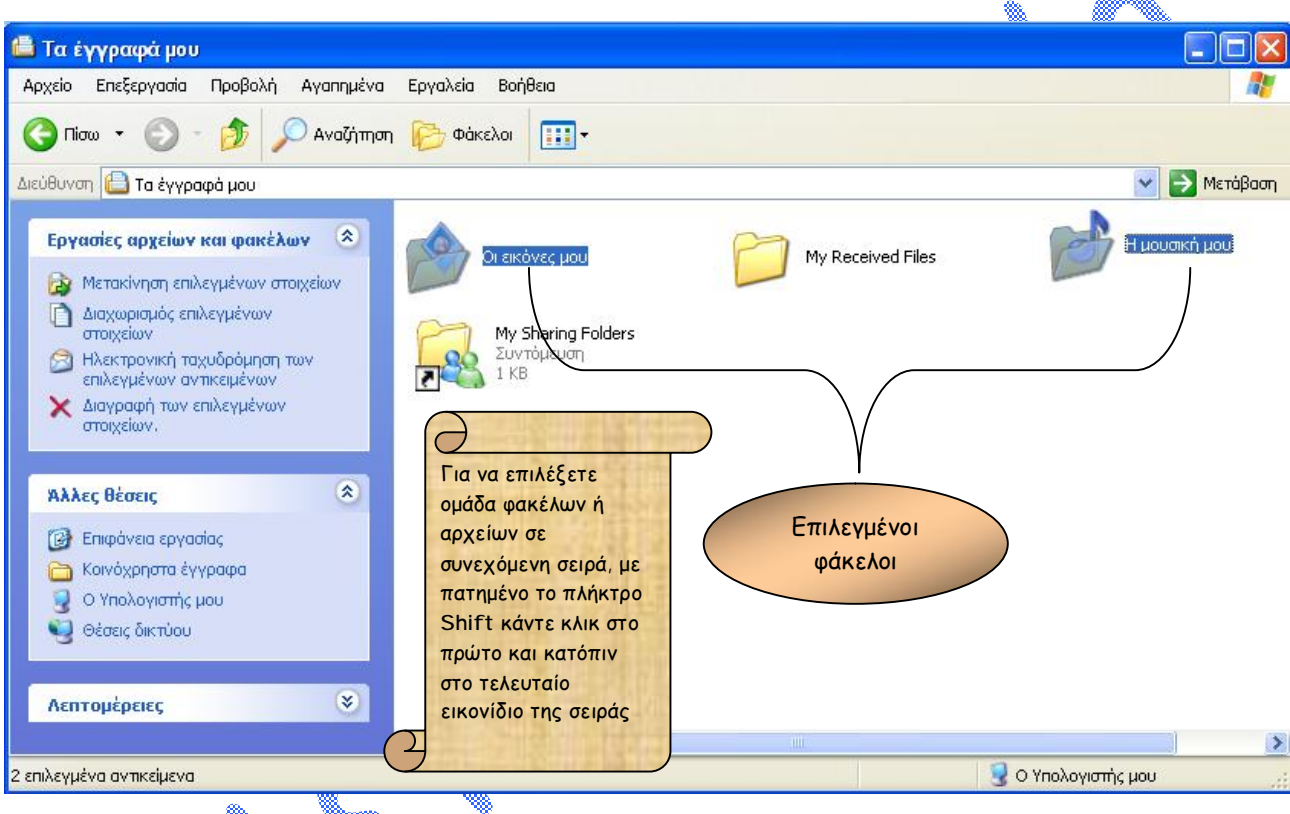

# *ΑΝΤΙΓΡΑΦΗ, ΜΕΤΑΚΙΝΗΣΗ ΑΡΧΕΙΟΥ Η' ΦΑΚΕΛΟΥ*

Œ Για να μετακινήσετε ένα φάκελο ή ένα αρχείο επιλέξτε με ένα κλικ το φάκελο ή το αρχείο που θέλετε να μετακινήσετε. Απο τη Γραμμή Μενού ακολουθήστε τη διαδρομή **Επεξεργασία è Αποκοπή**. (Το εικονίδιο γίνετε αχνό). Στη συνέχεια επιλέξτε το φάκελο ή το δίσκο προορισμού και από τη Γραμμή Μενού ακολουθήστε τη διαδρομή **Επεξεργασία è Επικόλληση**. Ο φάκελος ή το αρχείο σας βρίσκεται τώρα **μόνο** στη νέα θέση!!

**\***Εναλλακτικά κάντε **δεξί κλικ** πάνω στο φάκελο ή στο αρχείο που θέλετε να μετακινήσετε ώστε να εμφανιστεί το αντίστοιχο αναδυόμενο μενού. Επιλέγετε **Αποκοπή** και μέσα στο φάκελο ή στο δίσκο προορισμού που έχετε επιλέξει, ξανά με **δεξί κλικ** επιλέγετε **Επικόλληση**.

• Για να αντιγράψετε ένα φάκελο ή ένα αρχείο επιλέξτε με ένα κλικ το φάκελο ή το αρχείο που θέλετε να αντιγράψετε. Απο τη Γραμμή Μενού ακολουθήστε τη διαδρομή **Επεξεργασία è Αντιγραφή**. Στη συνέχεια επιλέξτε το φάκελο ή το δίσκο προορισμού και από τη Γραμμή Μενού ακολουθήστε τη διαδρομή **Επεξεργασία è Επικόλληση**. Ο φάκελος ή το αρχείο σας βρίσκεται τώρα **και στις δύο** θέσεις!!

- 12 - **\***Εναλλακτικά κάντε **δεξί κλικ** πάνω στο φάκελο ή στο αρχείο που θέλετε να μετακινήσετε ώστε να εμφανιστεί το αντίστοιχο αναδυόμενο μενού. Επιλέγετε **Αντιγραφή** και μέσα στο φάκελο ή στο δίσκο προορισμού που έχετε επιλέξει, ξανά με **δεξί κλικ** επιλέγετε **Επικόλληση**.

 $\widehat{a}_{1}(\widehat{a}_{1}(\widehat{$ 

# *ΔΙΑΓΡΑΦΗ ΑΡΧΕΙΟΥ Η' ΦΑΚΕΛΟΥ*

Ένα φάκελο ή ένα αρχείο που δε το χρειάζεστε πλέον μπορείτε να το διαγράψετε. Επιλέξτε το και από τη Γραμμή Μενού ακολουθήστε τη διαδρομή **Αρχείο è Διαγραφή**. Στην περίπτωση που βρίσκεστε στην Επιφάνεια Εργασίας, όπου δεν υπάρχει η Γραμμή Μενού και η βασική Γραμμή Εργαλείων, μπορείτε να χρησιμοποιήσετε το γνωστό σας πλέον **δεξί κλικ**.

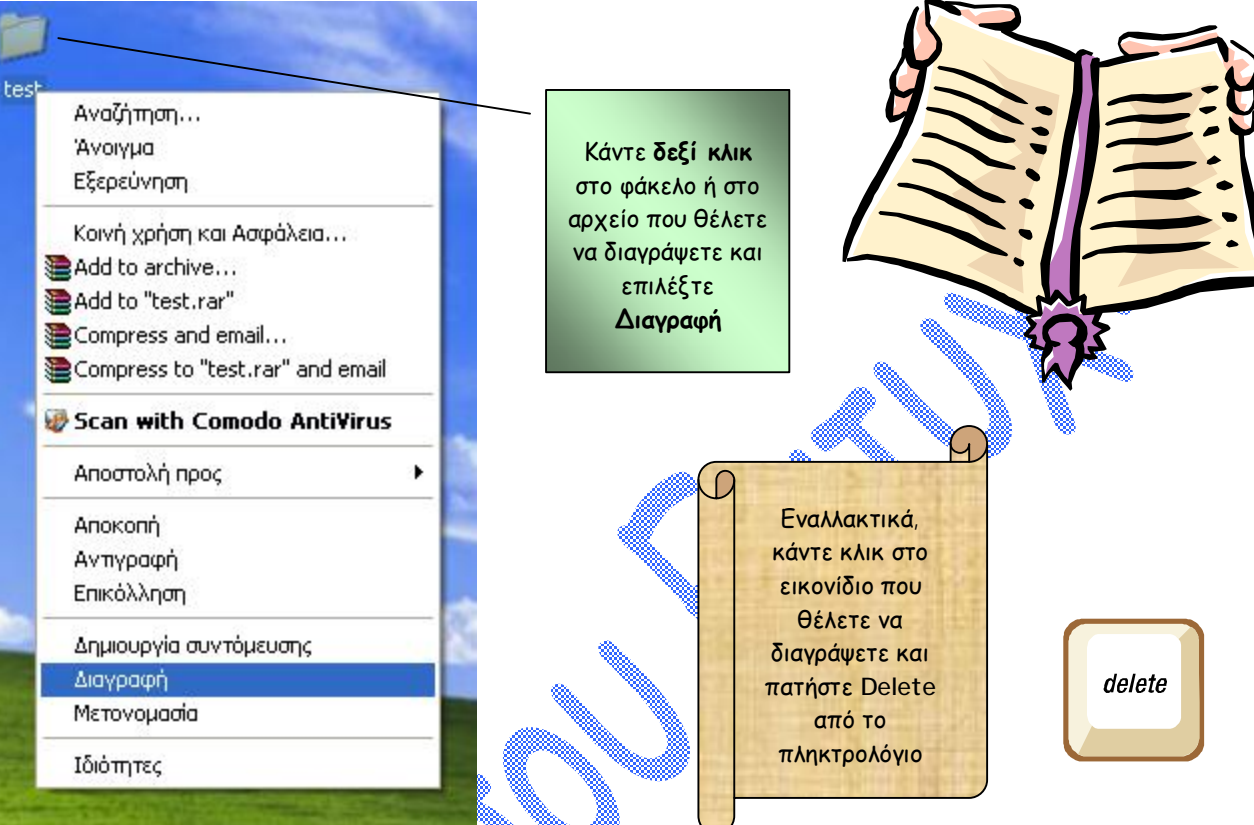

Κατά τη διαγραφή, τα Windows σας προφυλάσσουν από την περίπτωση να διαγράψετε κατά λάθος κάποιο φάκελο ή αρχείο, εμφανίζοντας το παρακάτω μήνυμα επιβεβαίωσης:

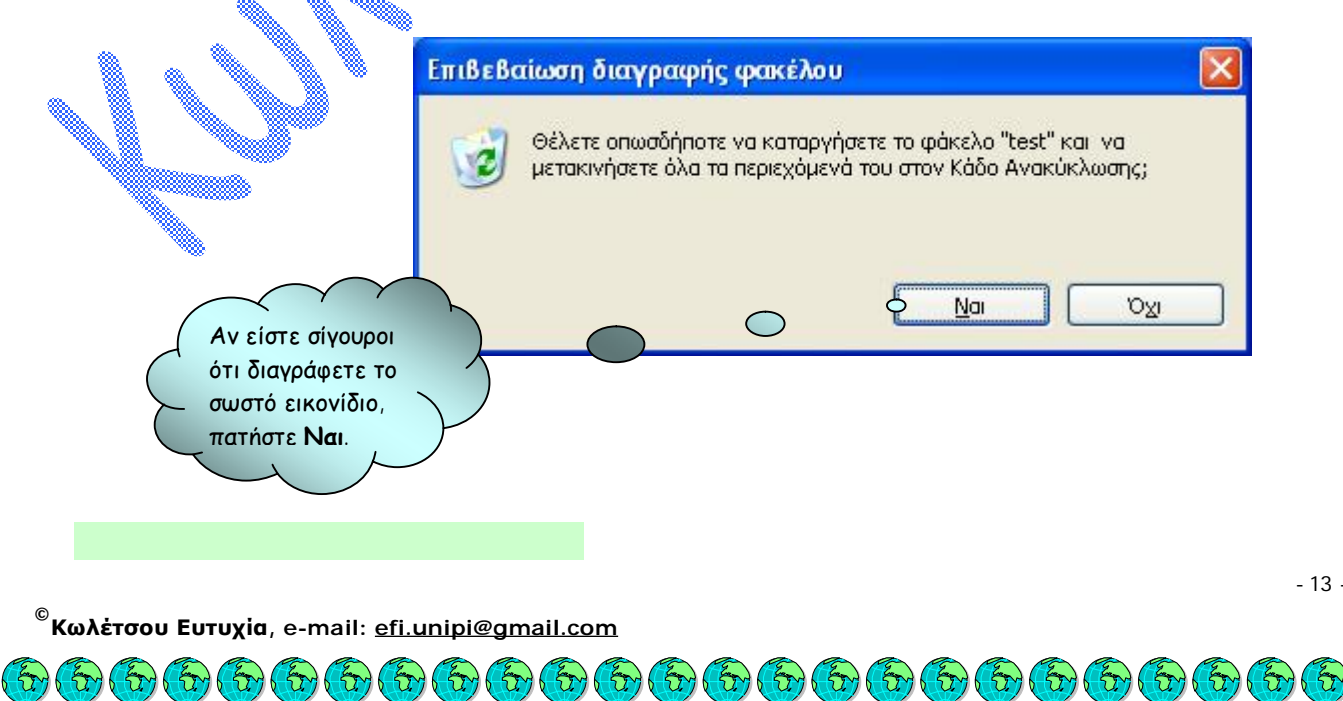

*Πίνακας Ελέγχου*

#### *ΙΔΙΟΤΗΤΕΣ ΟΘΟΝΗΣ*

Η αλλαγή της εικόνας (wallpaper) που καλύπτει την επιφάνεια εργασίας στην οθόνη μας όσο και το στυλ (theme) εμφάνισης των παραθύρων (fonts, χρώματα, κουμπιά κτλ) μπορούν να πραγματοποιηθούν δια μέσου των ιδιοτήτων της κατηγορίας **Οθόνη**. Στις ιδιότητες και στα μενού επιλογής αυτής της κατηγορίας μπορούμε να πάμε με δύο τρόπους.

Ο πρώτος και ο πιο βασικός είναι δια μέσου του **Πίνακα Ελέγχου**. Συνήθως, και μπορείτε να τον δεχτείτε αυτό σαν γενικό κανόνα, όταν θέλετε να τροποποιήσετε ένα χαρακτηριστικό των Windows να αρχίζετε από τις επιλογές που προσφέρουν οι κατηγορίες τεχνολογιών που βρίσκονται στο παράθυρο του Πίνακα Ελέγχου. Κάνοντας μονό κλικ με τον ποντίκι μας επάνω στο κουμπί **Έναρξη** και μετά στην επιλογή **Πίνακας Ελέγχου** θα βρεθούμε σε ένα καινούργιο παράθυρο κάτω από το οποίο είναι διαθέσιμες όλες οι τεχνολογίες που προσφέρουν τα Windows XP. Εμείς ενδιαφερόμαστε να αλλάξουμε την εικόνα στην επιφάνεια εργασίας. Άρα λογικό είναι να απευθυνθούμε στο εικονίδιο που ονομάζεται **Οθόνη**. Κάνοντας διπλό κλικ με το ποντίκι μας επάνω στο Οθόνη βρισκόμαστε στο παράθυρο με τις επιλογές που καθορίζονται τα χρώματα και οι εικόνες των Windows XP.

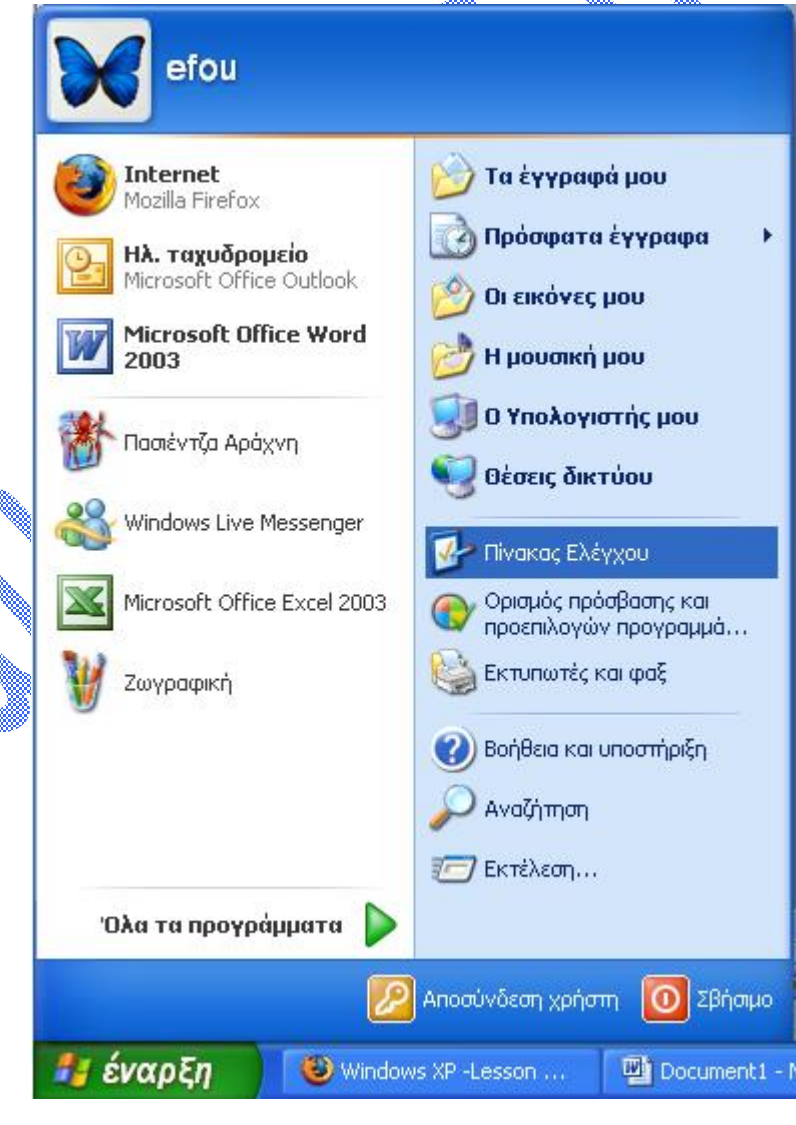

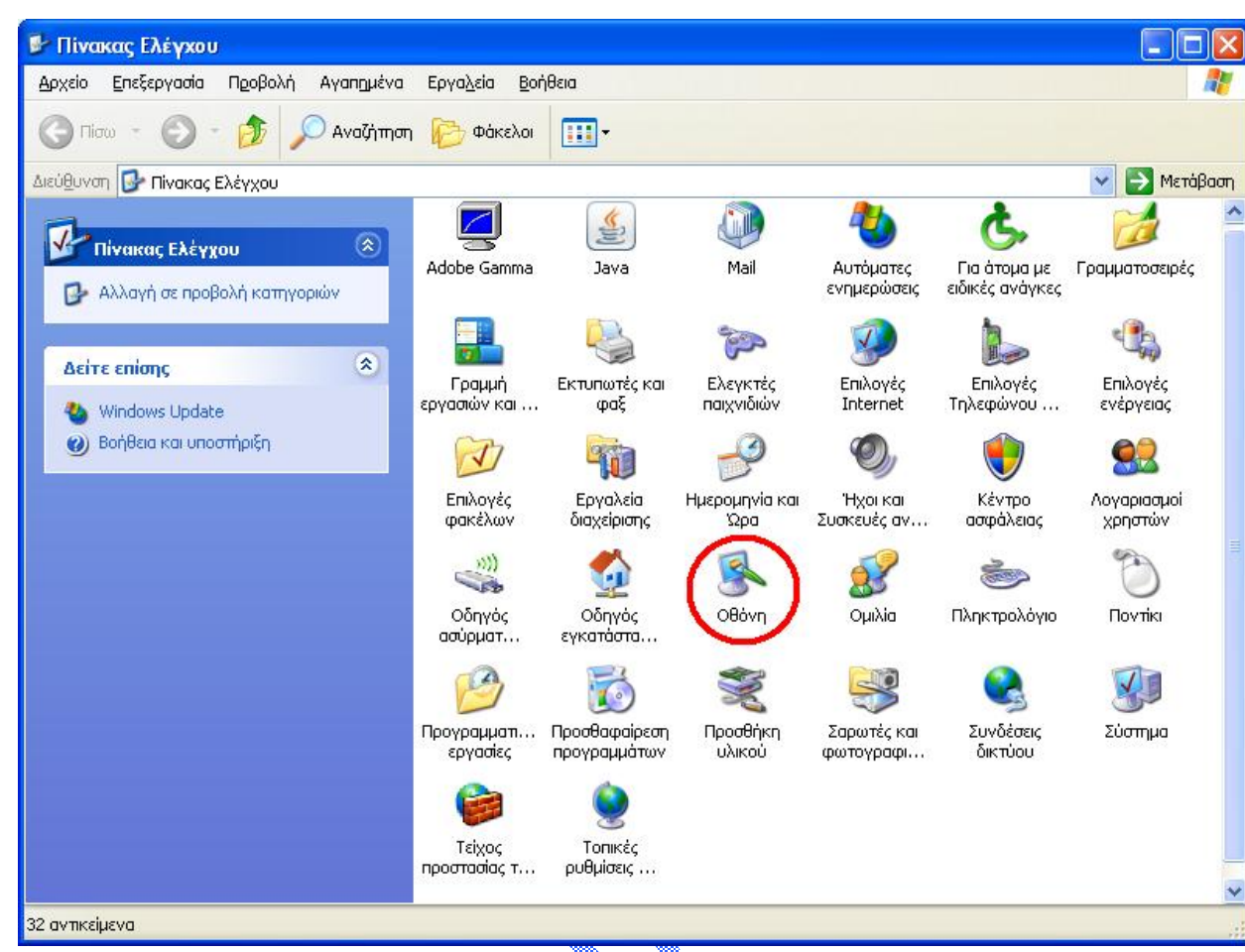

Μπορούμε να ανοίξουμε το ίδιο ακριβώς παράθυρο από την επιφάνεια εργασίας αν θέλουμε να ακολουθήσουμε ένα πιο γρήγορο δρόμο. Κάνουμε **δεξί κλικ** σε οποιοδήποτε σημείο της επιφάνειας εργασίας που δεν έχει εικονίδιο και αφού επιλέξουμε **Ιδιότητες** θα βρεθούμε μπροστά στο ίδιο παράθυρο επιλογών όπως πριν. Ένας ακόμα γενικός κανόνας που θα μπορούσαμε να δώσουμε σε αυτό το σημείο της θεωρίας μας είναι ότι κάθε φορά που κάνουμε δεξί κλικ σε κάποιο αντικείμενο συνήθως θα μας εμφανίζεται η επιλογή Ιδιότητες που μας δίνει την δυνατότητα αλλαγής μερικών χαρακτηριστικών λειτουργίας και εμφάνισης του συγκεκριμένου αντικείμενου. Στην δική μας περίπτωση το αντικείμενο είναι η ίδια η επιφάνεια εργασίας.

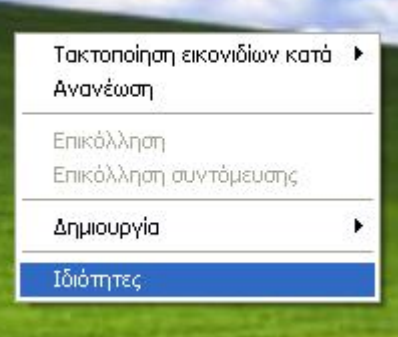

 $-15$ 

Η πρώτη καρτέλα που θα μας εμφανιστεί στο παράθυρο ιδιοτήτων της επιφάνειας εργασίας είναι εκείνη των **Θεμάτων**. Ένα Θέμα συνήθως επιφέρει μια ολοκληρωτική τροποποίηση της οθόνης μας γιατί περιλαμβάνει συνήθως κάποια εικόνα για την επιφάνεια εργασίας, αλλαγή στα χρώματα με τα οποία θα παρουσιάζονται τα παράθυρα, και αλλαγή εικονιδίων κυρίως αυτών του Υπολογιστή μου, του Κάδου Ανακύκλωσης και Τα έγγραφά μου. Για να πάρετε μια πρώτη γεύση των αλλαγών που επιφέρει μια τροποποίηση στα Θέματα των Windows μπορούμε πολύ εύκολα να κάνουμε μια δοκιμή αλλάζοντας το Θέμα από Windows XP σε Κλασικά Windows. Πατάμε επάνω στο βέλος που δείχνει όλα τα διαθέσιμα Θέματα και επιλέγουμε το Κλασικά Windows. Για να ολοκληρωθεί η αλλαγή μας πατάμε το κουμπί **Εφαρμογή** χωρίς να κλείσουμε το παράθυρο. Αν το κλείσετε μπορείτε πολύ εύκολα να γυρίσετε πίσω σε αυτό με έναν από τους δύο τρόπους που αναφέραμε νωρίτερα. Για να γυρίσετε πίσω στο Windows XP theme δεν έχετε παρά να ακολουθήσετε την ίδια διαδικασία επιλέγοντας αυτή την φορά το Θέμα Windows XP.

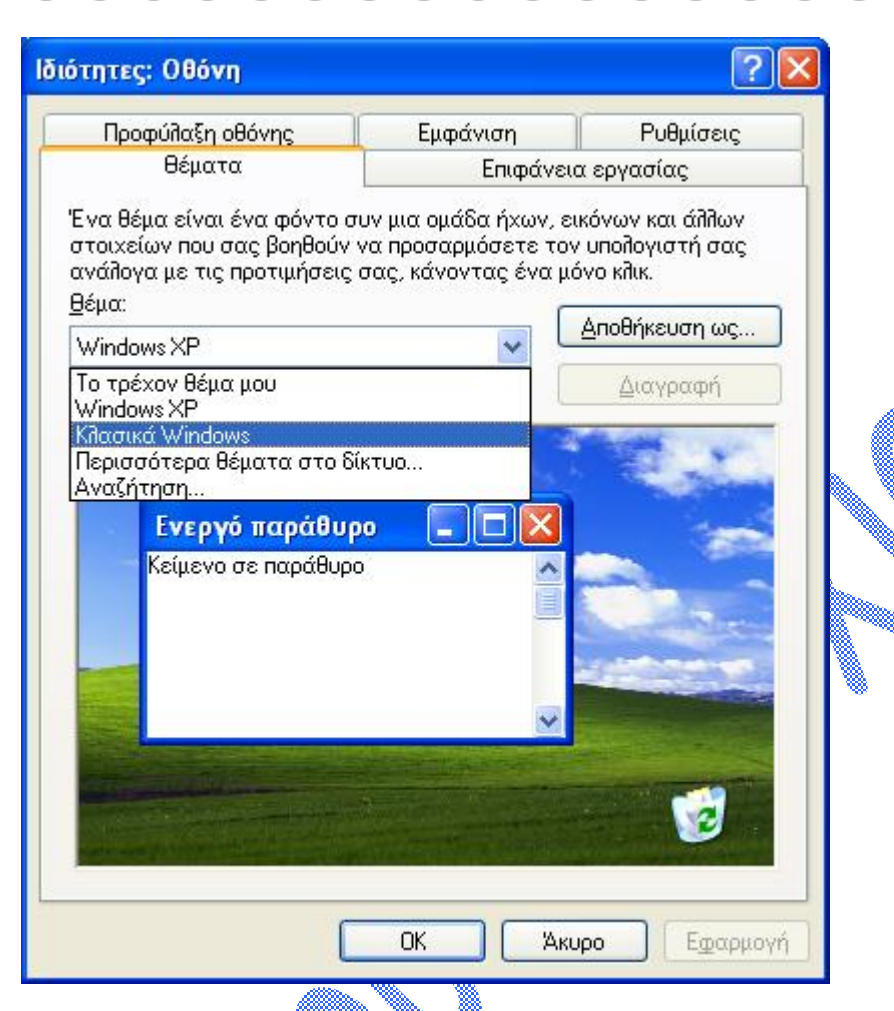

 $\widehat{\mathfrak{b}}_1(\widehat{\mathfrak{b}}_1(\widehat{\$ 

Η δεύτερη καρτέλα επιλογών **Επιφάνειας Εργασίας** έχει να κάνει με την εικόνα ή φωτογραφία η οποία καλύπτει όλη την επιφάνεια εργασίας. Είναι συνήθεια πολλών χρηστών να αλλάζουν την προκαθορισμένη εικόνα του τοπίου με μια που δείχνει κάποια αγαπημένα τους άτομα, ομάδα, ή ακόμα το αμάξι της φαντασίωσης τους. Αυτό σημαίνει ότι για να αλλάξουμε την εικόνα σε εκείνη της αρέσκειας μας θα πρέπει να την έχουμε ήδη τοποθετήσει σε κάποιο σημείο στο σκληρό δίσκο για να μπορέσουμε να την χρησιμοποιήσουμε. Διαλέγοντας οποιαδήποτε εικόνα από την περιοχή **Φόντο** έχετε την δυνατότητα να δείτε πως θα αλλάξει η επιφάνεια εργασίας σας πριν την επιλέξετε. Πατώντας το κουμπί **Εφαρμογή** η εικόνα σας θα αντικαταστήσει εκείνη της επιφάνειας εργασίας.

Εάν οι φωτογραφίες που προσφέρουν τα Windows XP δεν είναι αρκετές για να σας ικανοποιήσουν, τότε μπορείτε να επιλέξετε κάποια άλλη που ήδη βρίσκεται αποθηκευμένη στο σκληρό δίσκο του υπολογιστή σας. Επιλέξτε το κουμπί **Αναζήτηση...** και εντοπίστε την εικόνα που θέλετε, έπειτα πατήστε **Άνοιγμα**. Βεβαιωθείτε ότι στο εμφανιζόμενο μενού **Θέση** (κάτω δεξιά) η επιλογή είναι **Παραμόρφωση**. Αυτό σημαίνει ότι η καινούργια μας εικόνα θα καλύψει ολόκληρη την περιοχή της οθόνη μας. Μπορείτε να πειραματιστείτε με τις υπόλοιπες δύο επιλογές **Στο κέντρο** και **Σε παράθεση** αν επιθυμείτε. Η επιλογή Στο κέντρο τοποθετεί την εικόνα ακριβώς στην μέση της οθόνης μας αφήνοντας ίσως κάποιο κενό ανάμεσα στην εικόνα και τα όρια της οθόνης, ενώ η επιλογή Σε παράθεση δείχνει πολλαπλές φορές την ίδια εικόνα.

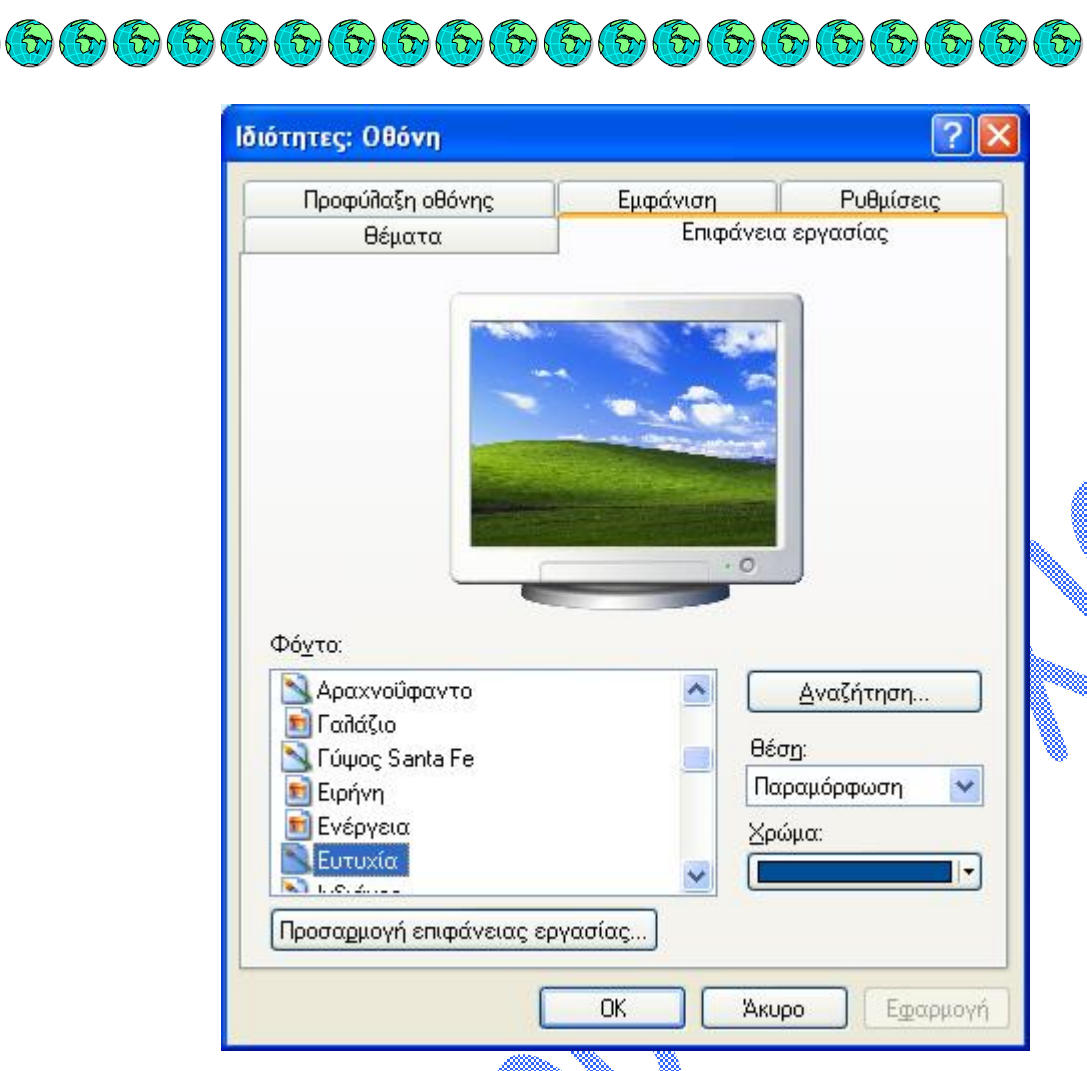

Στη τρίτη καρτέλα επιλογών **Προφύλαξη οθόνης** μπορούμε να ορίσουμε οτιδήποτε εικόνες (δυναμικά εναλλασσόμενες) που εμφανίζονται στην οθόνη του υπολογιστή μας μετά από μια σχετικά μικρή χρονική περίοδο ολικής αδράνειας του χρήστη (δεν χρησιμοποίησε ούτε το ποντίκι αλλά ούτε και το πληκτρολόγιο). Η μικρή αυτή περίοδο μη χρησιμοποίησης του υπολογιστή έχει σαν αποτέλεσμα την ενεργοποίηση της Προφύλαξης οθόνης που σκοπός του είναι η προφύλαξη της οθόνης μας. Συνήθως, όταν μια εικόνα εμφανίζεται σταθερή στην οθόνη για μεγάλο χρονικό διάστημα χωρίς ταυτόχρονα να υπάρχει καμία άλλη κίνηση (όπως κίνηση στο ποντίκι, άνοιγμα παραθύρου κτλ), η εμφανιζόμενη εικόνα αφήνει ένα αποτύπωμα επάνω στο εσωτερικό υλικό της οθόνης που φαίνεται έντονα μετά το κλείσιμο του υπολογιστή. Αυτό είναι ένα πολύ ενοχλητικό πρόβλημα που δυστυχώς δεν επισκευάζεται και χρειάζεται αλλαγή της οθόνης μας. Τα Windows XP επειδή έχουν φροντίσει εξ αρχής να προστατέψουν τέτοιου είδους ζημιές στον υπολογιστή μας έχουν προκαθορίσει την ενεργοποίηση της Προφύλαξης οθόνης μετά από 10 λεπτά αδράνειας του χρήστη. Ο χρόνος είναι εντελώς ενδεικτικός και μπορεί να αλλάξει όπως σας δείχνει και η πιο κάτω εικόνα.

- 17 -

 $\mathcal{L}(\mathcal{L})$ 

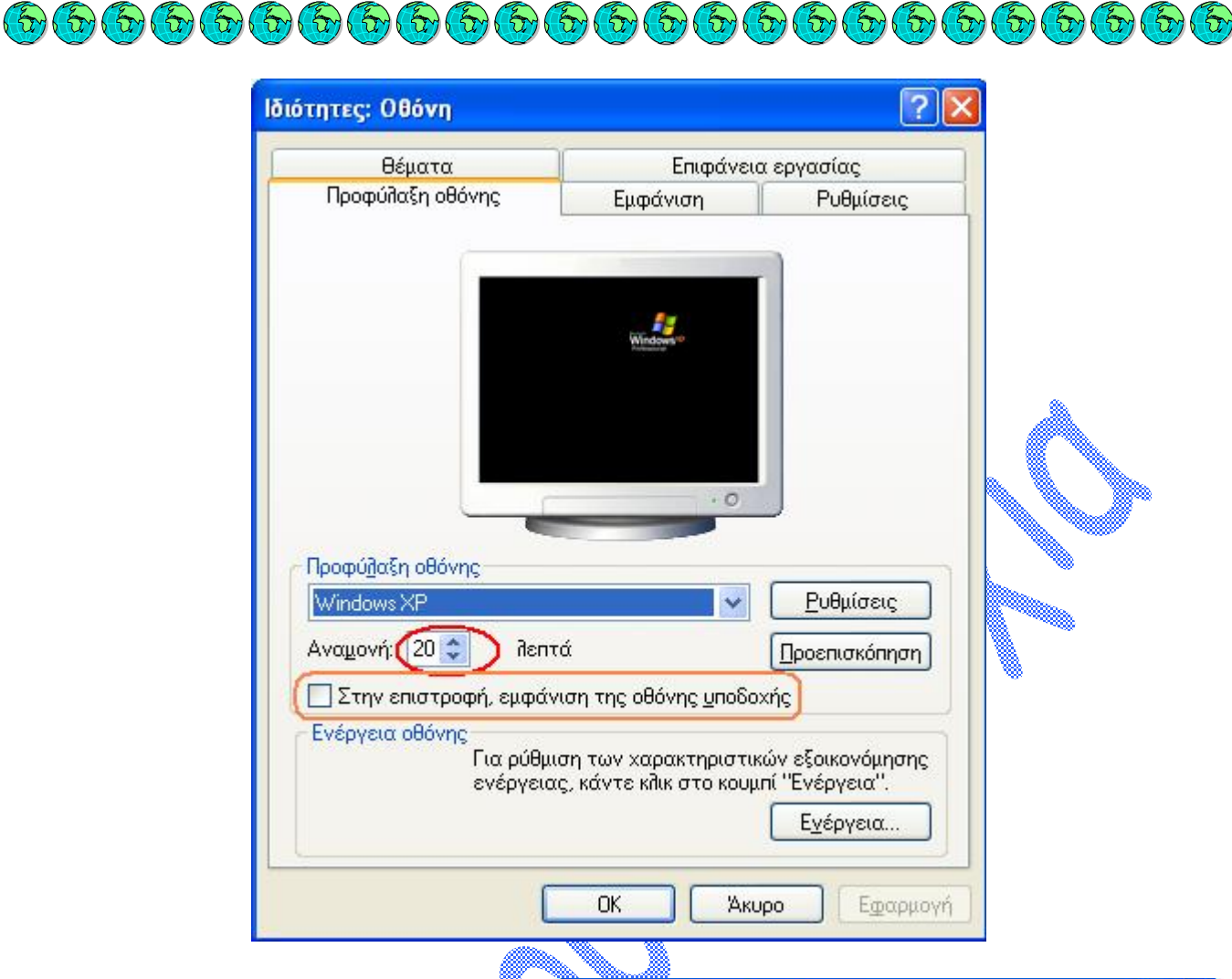

Ιδιότητες: Επιλογές ενέργειας

Μια α κ όμα α ξ ι ό λ ογη χρήση<sub>-@@a</sub> τ<mark>η</mark>ς Προφύλαξης οθόνης είναι η απα<del>γόρε</del>υση επαναφοράς του λειτουργικού συστήματος στην συνηθισμένη επιφάνεια εργασίας χωρίς το σωστό κωδικό πρόσβασης από τον χρήστη. Εάν υποθέσουμε ότι ο επίσημος χειριστής του υπολογιστή είχε αφήσει προσωρινά το γραφείο του για να παραβρεθεί σε κάποια συνάντηση, δεν θα ήθελε μη εξουσιοδοτημένα άτομα να <sub>ε</sub>έχουν, εύκολη πρόσβαση στον υπολογιστή ‱που. Ο π ότε, εξ οπλ ί ζει την Προφύλαξη οθόνης με την δυνατότητα κωδικού πρόσβασης ο οποίος απαιτείται για την ανάκτηση της επιφάνειας εργασίας στα Windows ΧΡ Ο κωδικός πρόσβασης όπως και το όνομα που απαιτείται είναι τα ίδια με το λογαριασμό και τον κωδικό πρόσβασης που χρησιμοποιεί ο χρήστης για την καθημερινή πρόσ β αση στον υ π ο λ ο γ ι στή του.

Όταν επιλέξετε να ενεργοποιήσετε την Προφύλαξη ο θ ό νης, μην πα ρ α μ ε λ ή σ ετε να **πατήσετε το κουμπί <b>Ρυθμίσεις** γιατί εκεί θα βρείτε διάφορες επιλογές που έχουν να κάνουν με την ταχύτητα αλλαγής των εικόνων,

©<br>**Κωλἐτσου Ευτυχία**, e-mail: <u>efi.unipi@gmail.[com](mailto:efi.unipi@gmail.com)</u>

 $6\sigma$  $\hat{\mathbf{u}}$ 

 $6\sigma$ 

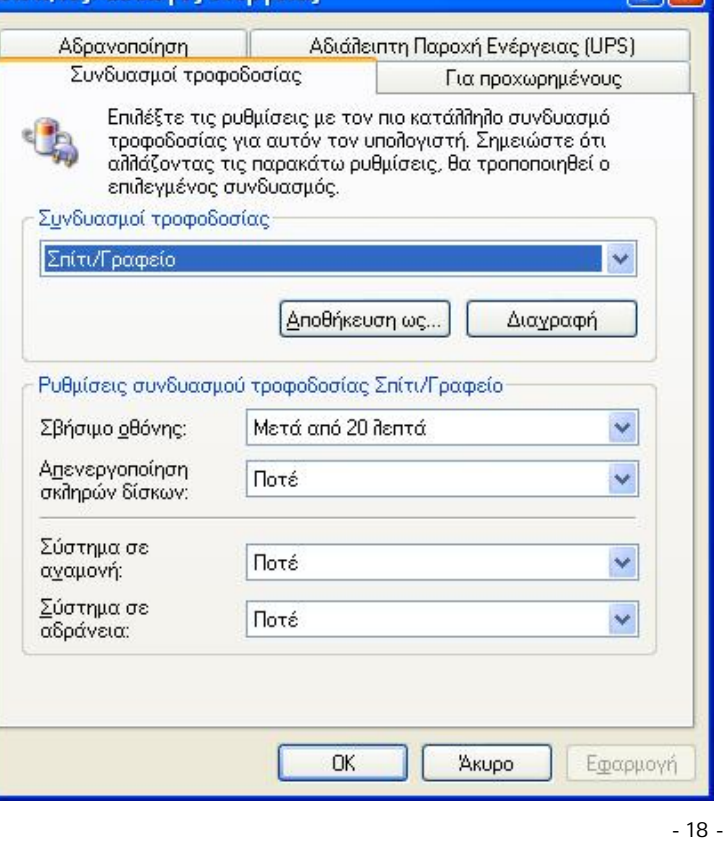

 $\sqrt{2\sqrt{2}}$ 

εφέ κατά την αλλαγή των εικόνων, εάν θέλετε ενεργοποιημένο τους ήχους από τους οποίους συνοδεύεται την Προφύλαξη οθόνης κτλ.

Μια τελευταία επιλογή που μας έχει απομείνει πριν ολοκληρώσουμε την ανάλυσή μας για αυτήν την κατηγορία είναι το κουμπί **Ενέργεια**. Κάνοντας κλικ επάνω του θα βρεθούμε σε διάφορες επιλογές που έχουν να κάνουν με την εξοικονόμηση ενέργειας κυρίως για όσους χρησιμοποιούν φορητούς υπολογιστές και χρειάζονται όσο το δυνατόν μεγαλύτερη διάρκεια στην μπαταρία. Ο μεγαλύτερος καταναλωτής ενέργειας είναι η οθόνη για αυτό και σας δίνεται η επιλογή να σβήνει η οθόνη μετά από κάποιο χρονικό όριο που δεν χρησιμοποιείται.

Από την καρτέλα **Εμφάνιση** μπορούμε να αλλάξουμε μερικές ιδιότητες εμφάνισης των παραθύρων. Όσο αφορά τα στυλ έχουμε το γνωστό Μπλε. Αν θέλετε να ξεφύγετε από το μπλε χρώμα και θέλετε ένα άλλο χρώμα, το ίδιοαπαλό στο μάτι όμως, μπορείτε κάλλιστα να δοκιμάσετε το Λαδί ή το Γκρι. Τέλος για όσους δυσκολεύονται να δουν το μικρό μέγεθος των τίτλων στα παράθυρα, υπάρχουν τρία διαφορετικά μεγέθη που μπορούν να σας εξυπηρετήσουν.

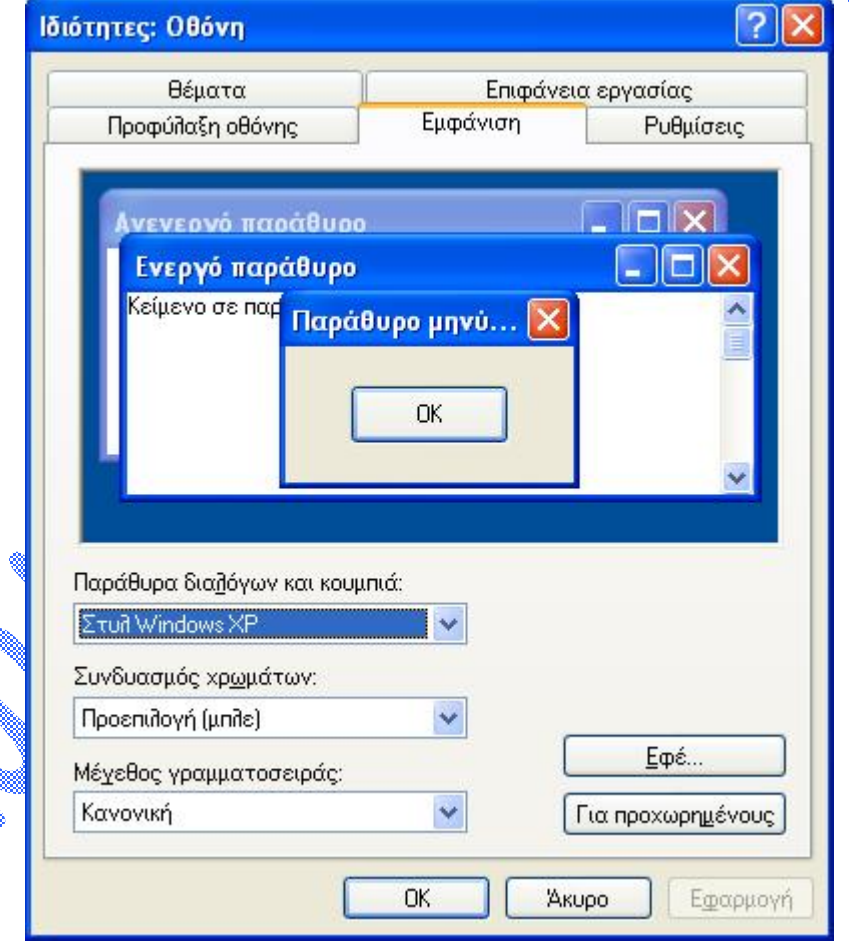

Όταν αγοράζουμε ένα καινούργιο υπολογιστή και κατά συνέπεια μαζί με αυτόν μια οθόνη, θέλουμε να είμαστε σίγουροι για την ποιότητα της εικόνας όσο και για το μέγεθος της. Το μέγεθος το μετράμε διαγώνια με τον ίδιο ακριβώς τρόπο όπως και στην τηλεόραση. Για την ποιότητα και την ανάλυση της εικόνας

 $\left(\tau_{1}\left(\tau_{2}\left(\tau_{1}\left(\tau_{2}\left(\tau_{2}\left(\tau_{2}\left(\tau_{2}\left(\tau_{3}\left(\tau_{3}\left(\tau_{4}\left(\tau_{2}\left(\tau_{3}\left(\tau_{4}\right)\left(\tau_{2}\left(\tau_{2}\left(\tau_{3}\right)\left(\tau_{2}\right)\left(\tau_{3}\left(\tau_{2}\right)\left(\tau_{3}\right)\left(\tau_{2}\right)\left(\tau_{2}\right)\right)\right)\right)\right)\right)\right)\right)\right)\right)\right)$ 

**© Κωλέτσου Ευτυχία, e-mail: [efi.unipi@gmail.com](mailto:efi.unipi@gmail.com)**

Far

υπάρχει η μονάδα **pixel** που είναι η μικρότερη χρωματική μονάδα που εμφανίζεται στην οθόνη μας. Η λογική είναι πολύ απλή – όσο περισσότερα pixels μπορεί να χωρέσει μια οθόνη (τα pixels μικραίνουν) τόσο μεγαλύτερη γίνεται η ανάλυση παρουσίασης εικόνων. Ταυτόχρονα μεγαλώνει και το μέγεθος της περιοχής που μπορούμε να δούμε στην ίδια οθόνη. Όταν δουλεύουμε σε μικρή ανάλυση (έχουμε λίγα και σε μεγαλύτερο μέγεθος pixels) οι εικόνες και τα παράθυρα στην οθόνη μας εμφανίζονται μεγαλύτερα (πχ. 800 x 600) ενώ σε μεγαλύτερη ανάλυση όπου τα pixels είναι περισσότερα και μικρότερα (π.χ. 1024 x 768) οι εικόνες φαίνονται μικρότερες όπως και τα παράθυρα αλλά είναι πιο καθαρές.

 $\mathcal{F}_{\mathcal{D}}$ 

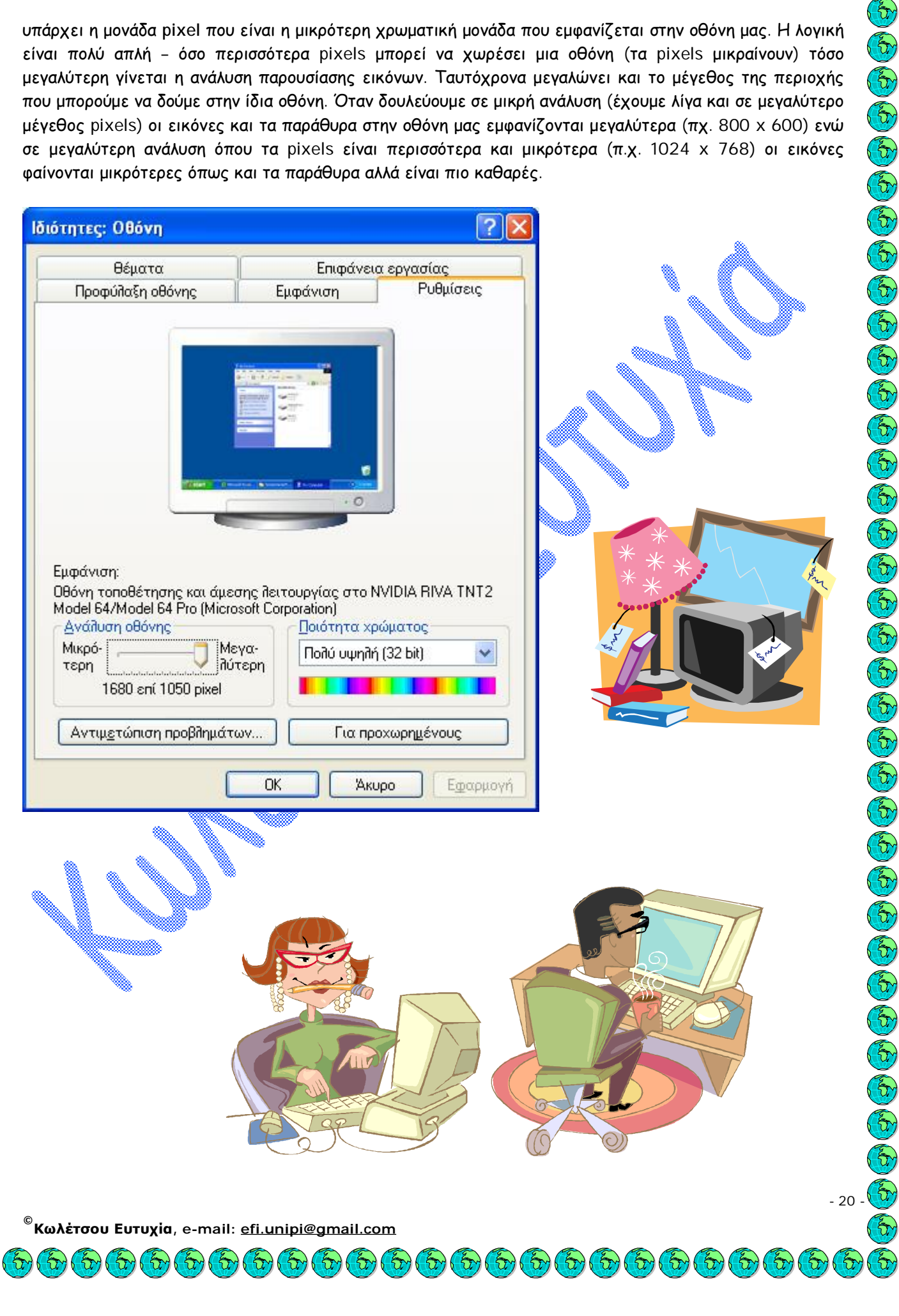